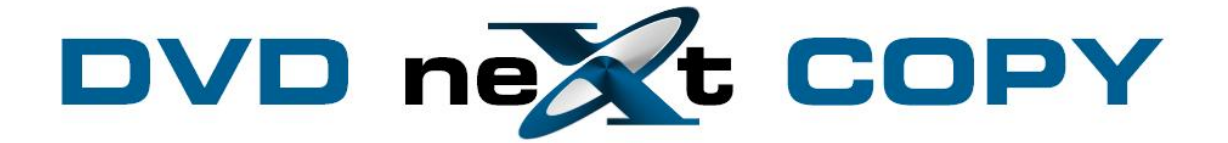

**DVD neXt COPY Blu-ray Converter User's Guide**

# **Table of Contents**

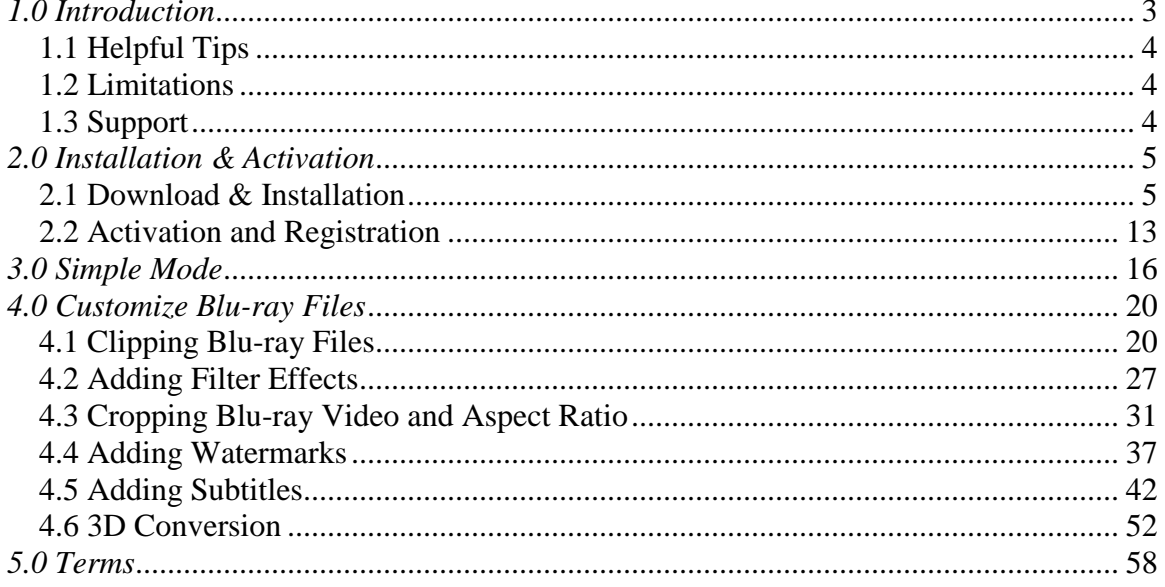

# <span id="page-2-0"></span>*1.0 Introduction*

**DVD neXt COPY Blu-ray Converter** can convert Blu-ray M2TS videos to HD videos and other popular video formats. It can also extract Blu-ray DVD audio and capture images from Blu-ray M2TS movies. It can help you trim/crop/merge/split video, add watermarks and effects. (Note: The software is optimized to work with third party software, AnyDVD, to convert some encrypted Blu-ray DVD movies).

#### **NEW DVD neXt COPY Blu-ray Converter features:**

With **DVD neXt COPY Blu-ray Converter**, now you can convert Blu-ray videos (M2TS format) to High-Definition formats (H.264/MPEG-4 AVC, Apple TV h.264 720P, HD WMV, MPEG-2/MPEG-4 TS HD Video) with excellent and unmatchable converting speed, while preserving HD quality. Newly introduced NVIDIA CUDA and AMD APP graphic acceleration technology which can double the converting speed and bring a faster experience in converting.

Apart from converting to HD format, it can also convert to popular commonformat videos, such as AVI, MPEG, WMV, DivX, MP4, H.264/AVC, RM, MOV, XviD, 3GP, and FLV. Most multimedia players like iPod, iPhone, Apple TV, PSP, Xbox, Zune, NDS, Wii, or mobile phones support and play these types of videos.

Preview Blu-ray movies, clip the movie, crop movie screen, adjust video properties, or add watermarks, are some of the features that come with **DVD neXt COPY Blu-ray Converter**,

- Convert Blu-ray DVD movies in high speed while preserving high audio and video quality.
- Convert Blu-ray videos to HD or popular common video formats
- Extract audio from blu ray movie  $\bullet$
- Capture movie stills and save as JPEG format  $\bullet$
- Edit video by trimming, cropping, merging and adding video effects

#### **DVD neXt COPY Blu-ray Converter Minimum System Requirements**

- Win 2000, XP
- Pentium III® 500 MHz or equivalent
- 256 MB RAM
- 10 GB of free hard drive space.
- A DVD Writer and media.

#### **DVD neXt COPY Blu-ray Converter Recommended System Requirements**

- Win XP, X64, VISTA, Windows 7
- Pentium 4® 1.4GHz or equivalent
- 512 MB RAM
- 15 GB of free hard drive space.
- A DVD Dual Layer/Blu-ray writer and media
- AnyDVD HD v6.5, required to convert some encrypted DVD movies.

### <span id="page-3-0"></span>*1.1 Helpful Tips*

Turn off all active programs including anti-virus before you begin.

### <span id="page-3-1"></span>*1.2 Limitations*

Some programs may affect the conversion cycle. When using an external DVD burner, you should limit the number of additional external devices connected during the conversion process.

### <span id="page-3-2"></span>*1.3 Support*

Regardless of where you purchased your software, DVD neXt COPY Bluray Converter offers FREE technical support via one of the following:

#### **DVD neXt COPY Blu-ray Converter Help and Support**

If you are having problems using DVD neXt COPY Blu-ray Converter, you will most likely be able to find the answers to your problems right on our website. Please use our online support system. [Click here](http://www.dvdnextcopy.com/faq/)

If you are unable to find your answer in on our support page, please submit a support ticket to our tech support team. All tickets submitted will be answered within 24 hours of the posting time.

# <span id="page-4-0"></span>*2.0 Installation & Activation*

#### <span id="page-4-1"></span>*2.1 Download & Installation*

**Step 1**: Go to our website and download the **latest version** or download from the link in your purchase email.

Then click on **Save.** Make sure you download the latest version of the product that you purchased, or your Activation Serial Number will not work.

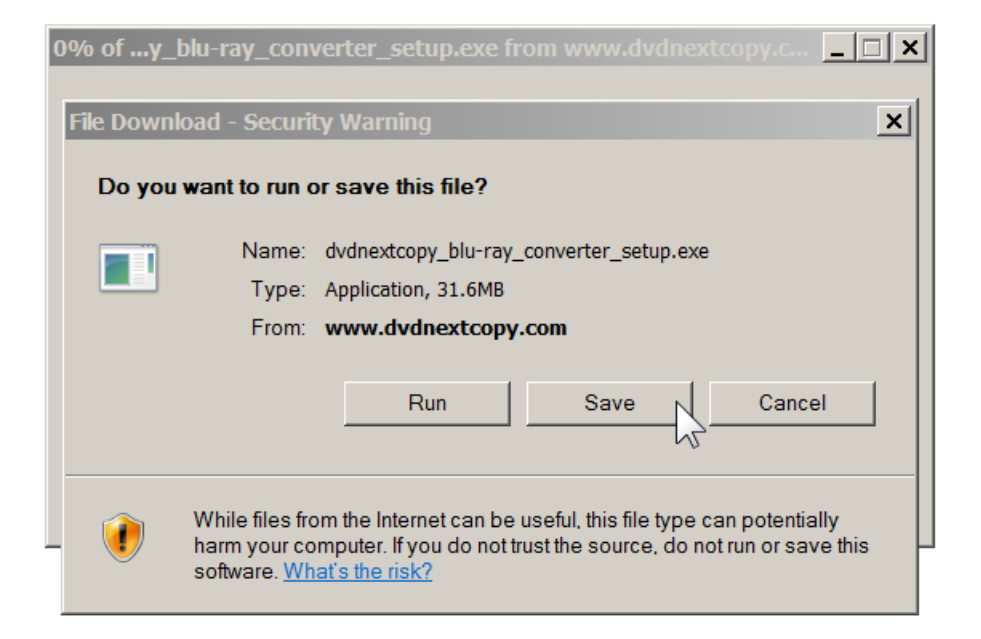

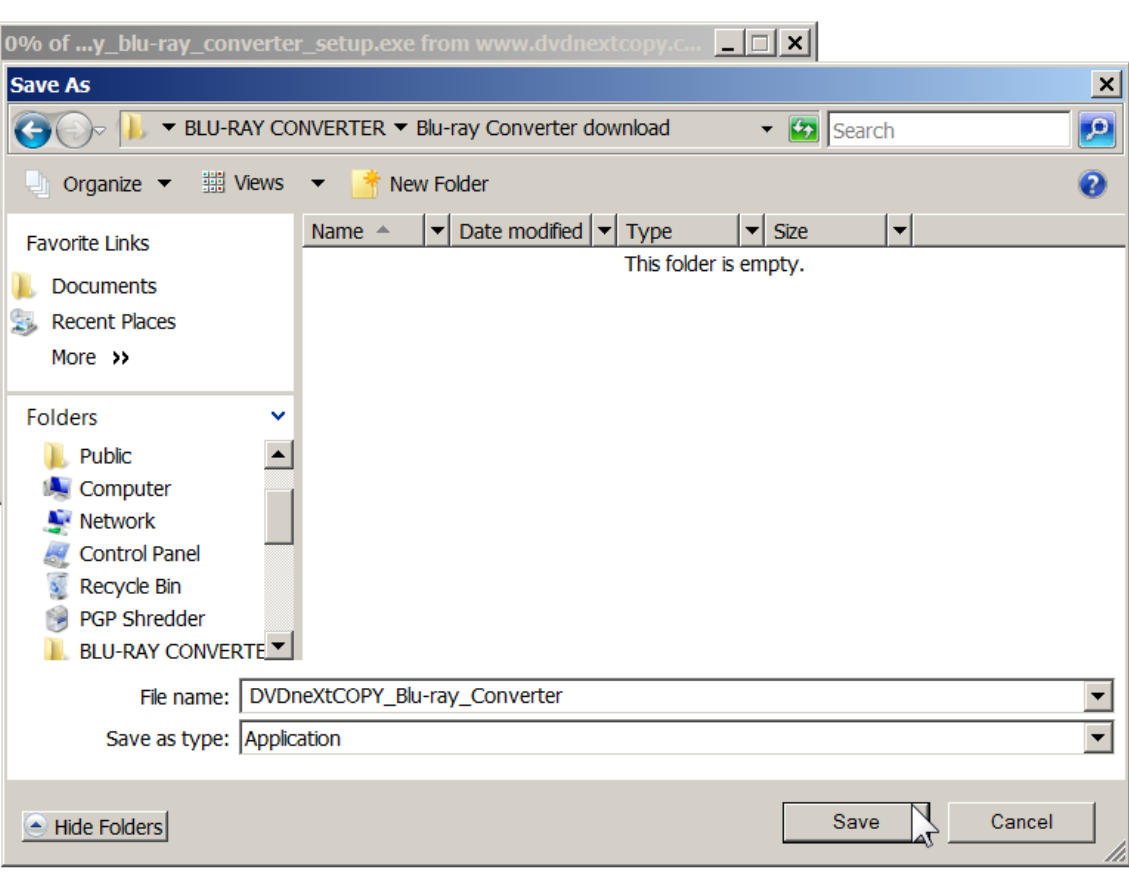

**Step 2**: **Save** the file to your hard drive.

**Step 3**: Make sure the "Close this dialog box" is **UN**-checked so it will stay open after the download is complete.

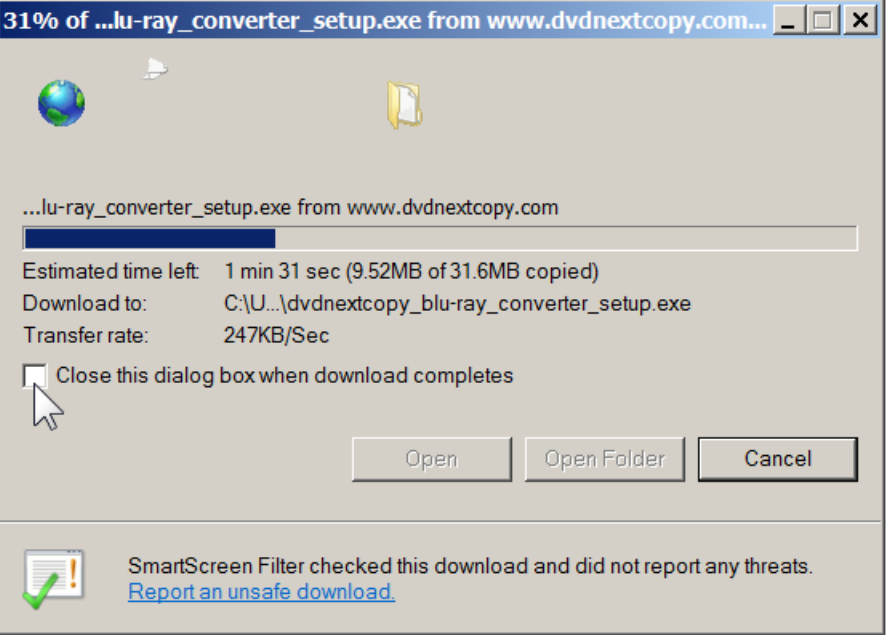

**Step 4**: After saving the file you will see this window. Click on **Run**.

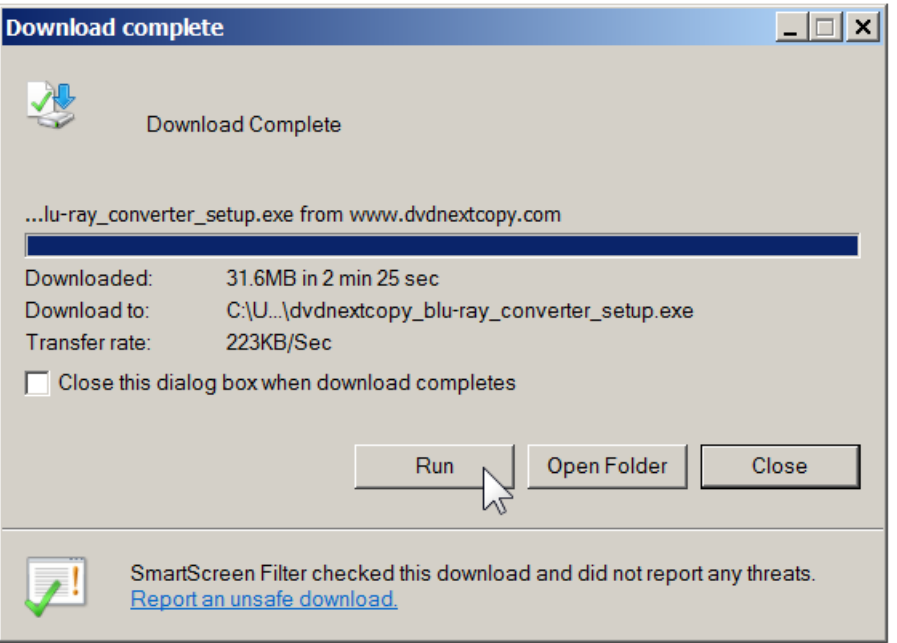

## **Step 5**: Click on **Run** again.

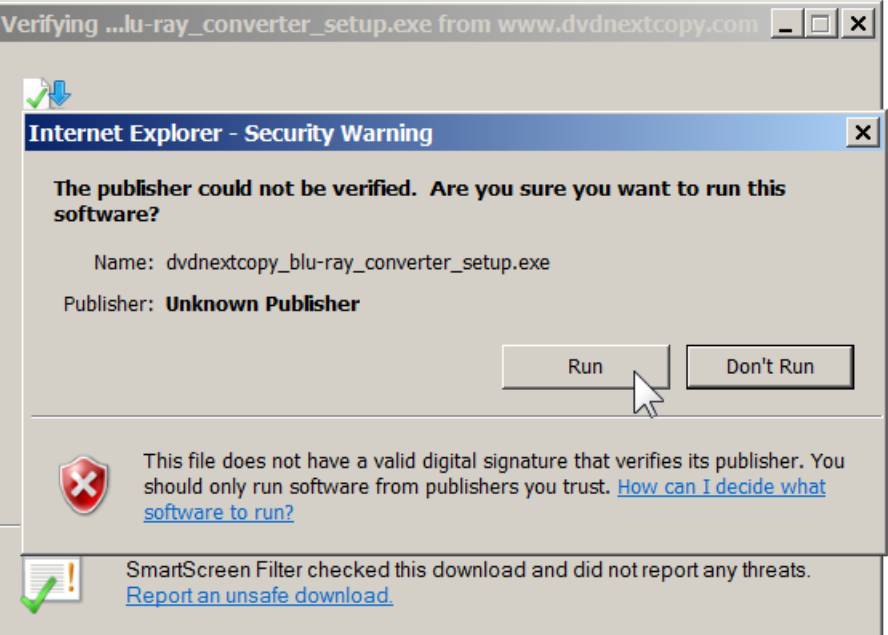

**Step 6**: The installation wizard will open. Click **NEXT.**

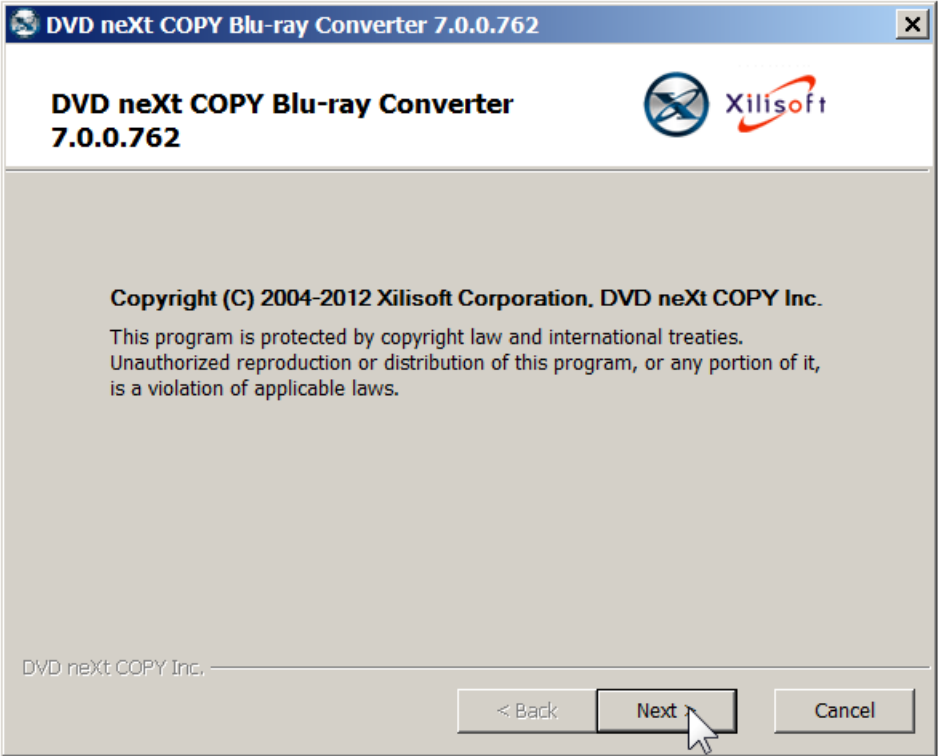

**Step 7:** Read the License Agreement and, if you agree, Click on the **I Agree** check box and then click **Next**. The installation process will begin.

Please note installation is limited to **two of your own computers,** for each DVD neXt COPY Blu-ray Converter **Activation Serial Number** purchased.

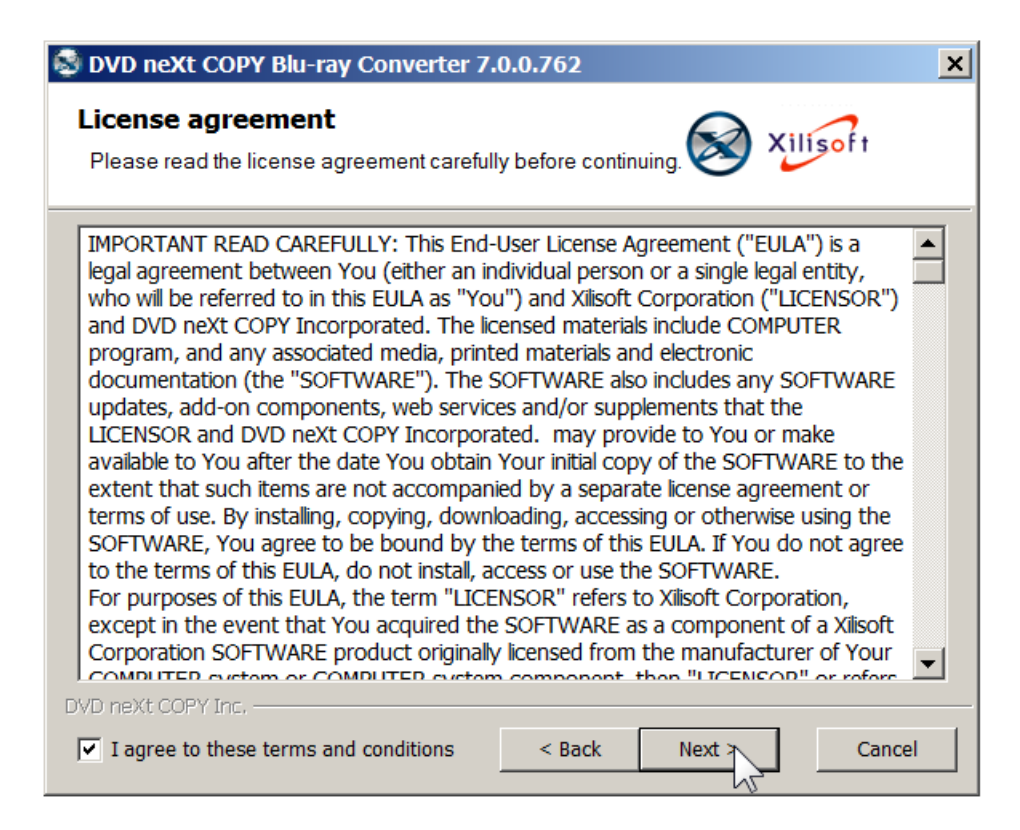

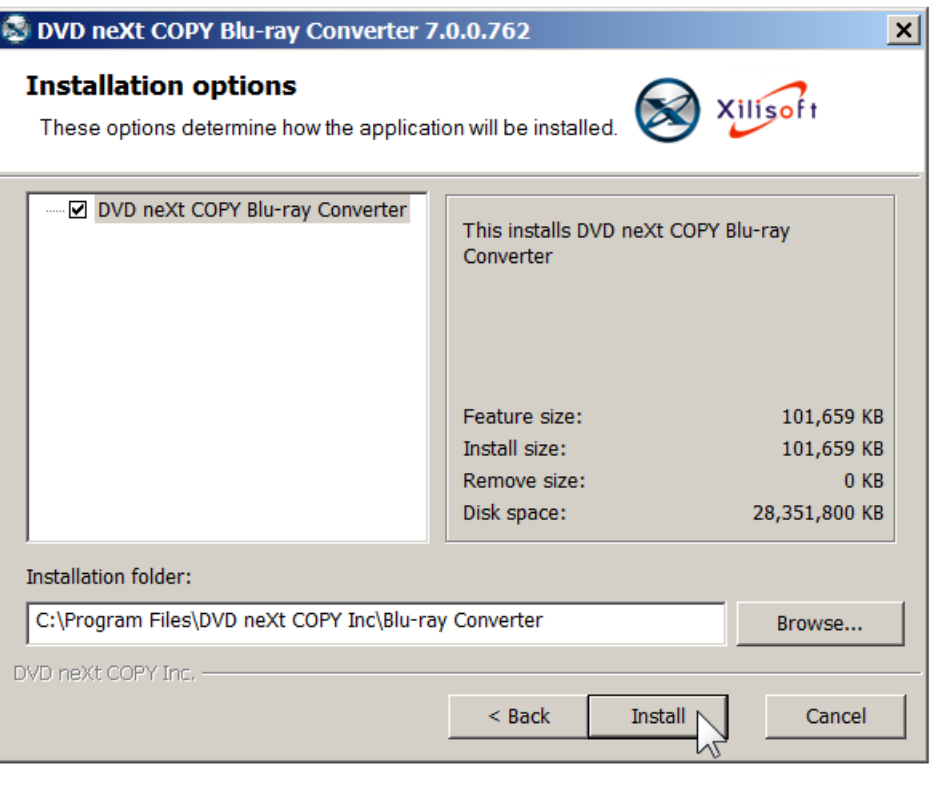

**Step 8**: Choose the installation options and click **Install.**

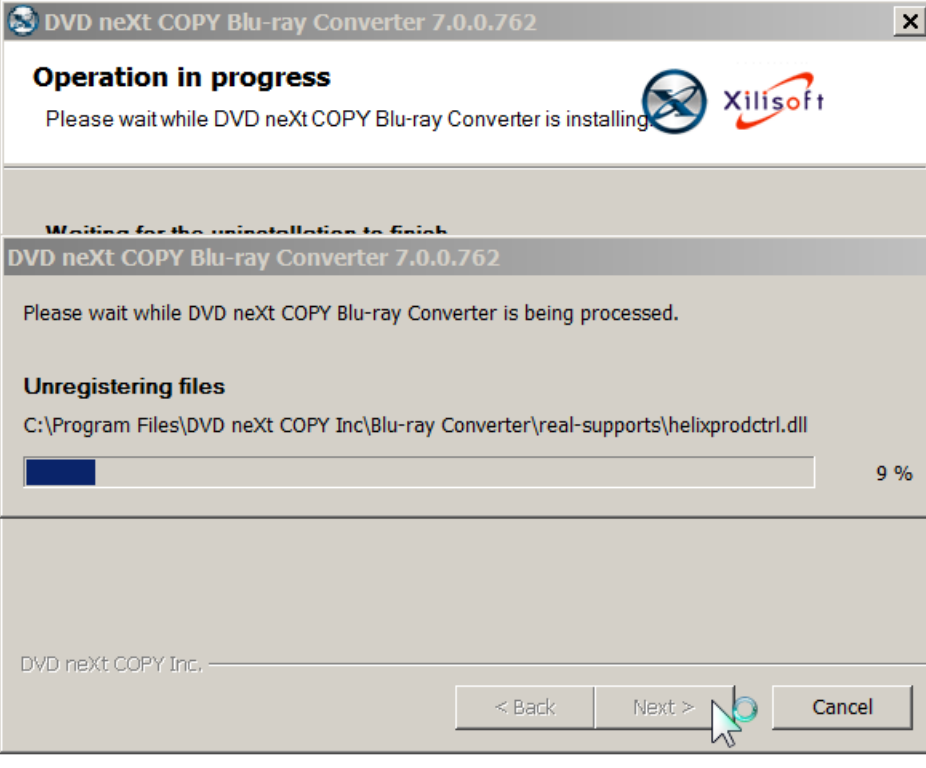

**Step 9**: After installation, click **Finish.**

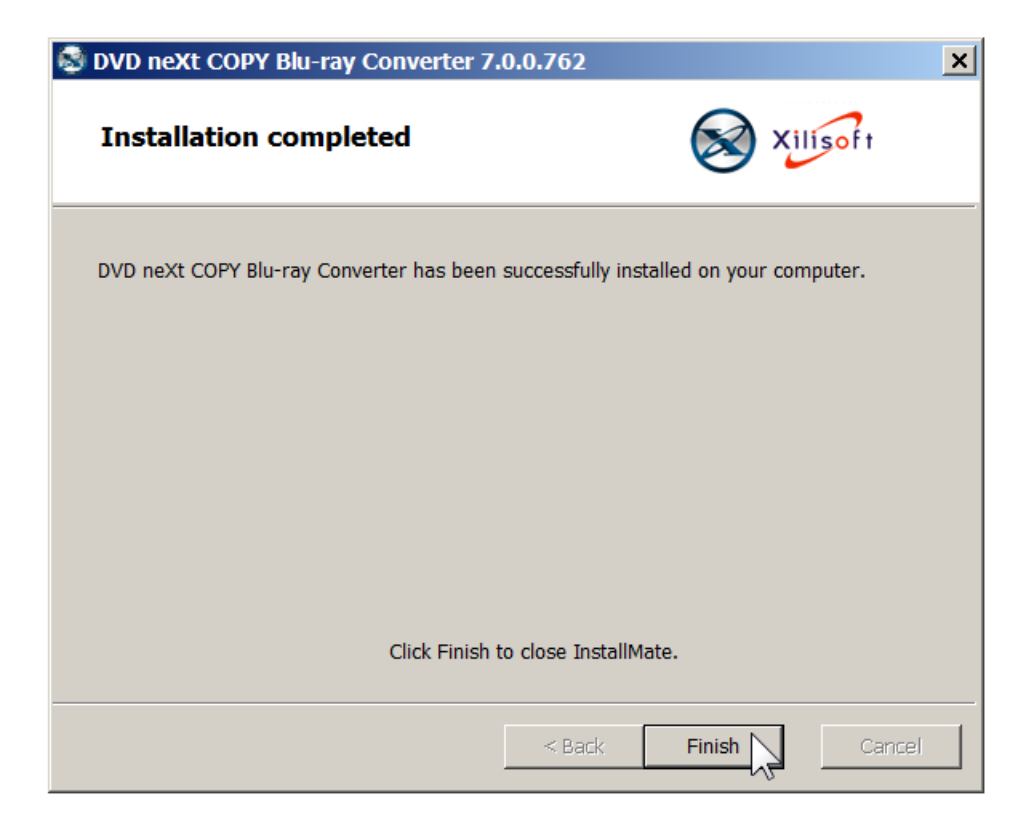

#### <span id="page-12-0"></span>*2.2 Activation and Registration*

When you run Blu-ray Converter, it will run as a 3 day trial, until you enter your Activation Serial Number and your Registration License Code.

**Step 1: Make sure your computer is online. Run** the software and click on **I have a Serial Number.**

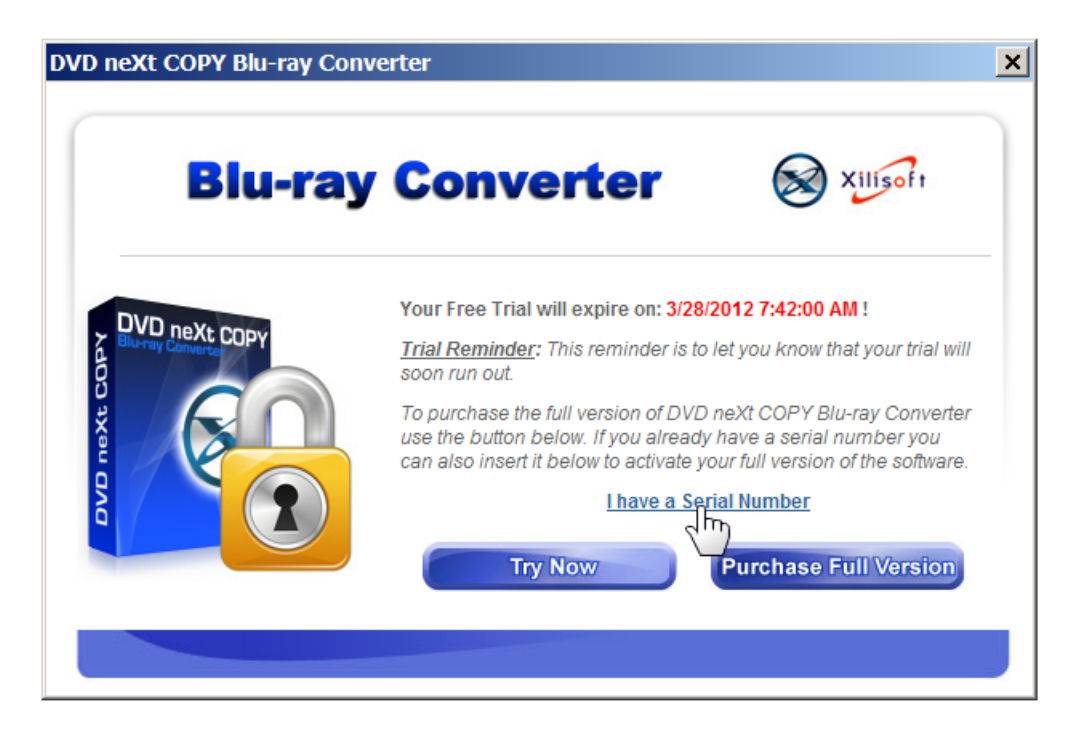

**Step 2:** Select **Online (automated)**, and click **OK.**

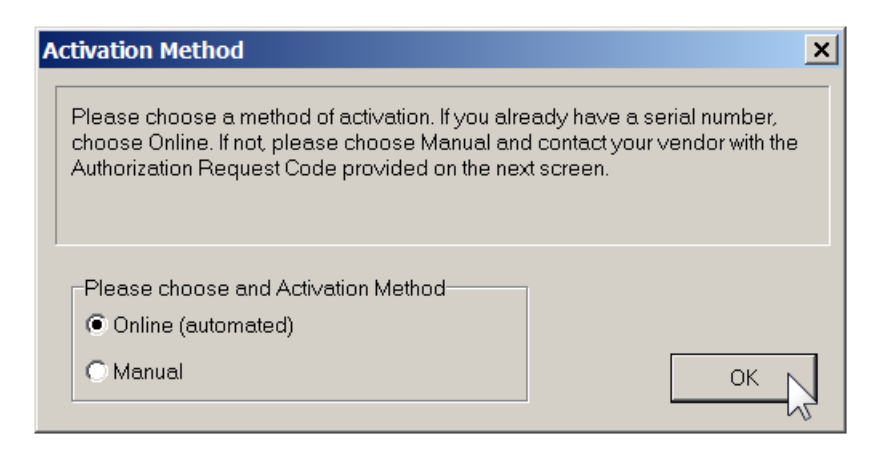

**Step 3:** Input your **Activation Serial Number** you received with your purchase email. You may copy and paste your **Activation Serial Number** into the field. If you TYPE in your **Activation Serial Number**, use only **the number zero (0)** and **not the letter O,** and click **OK**.

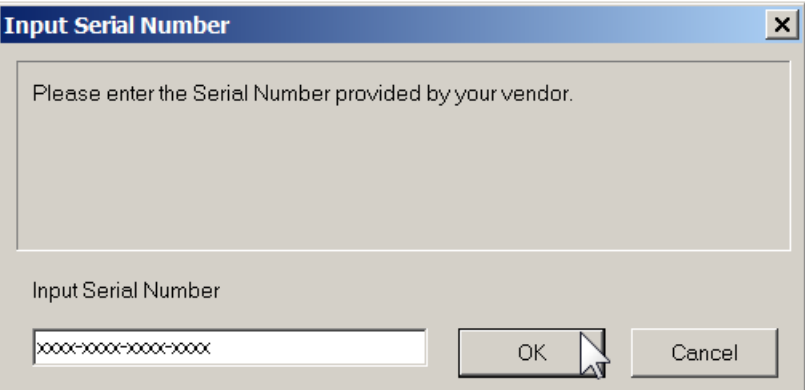

You will get an **Activation Success!** popup. Click **OK**.

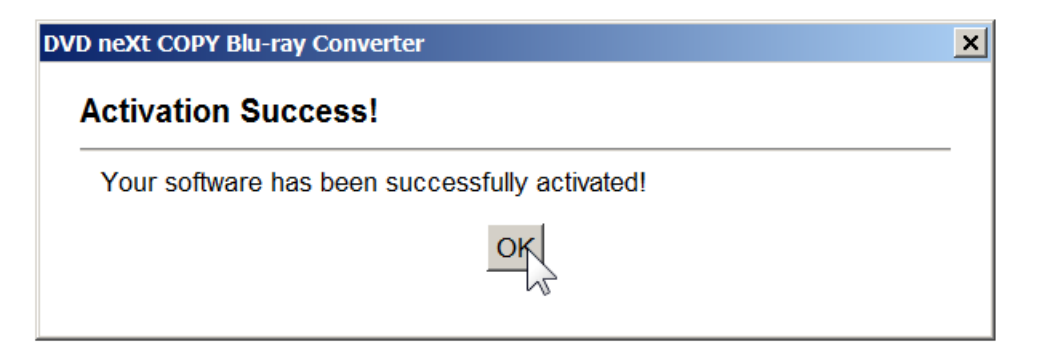

**Step 4:** Enter the Purchaser **User Name** and enter your **Registration License Code** you received with your purchase email, to register the software.

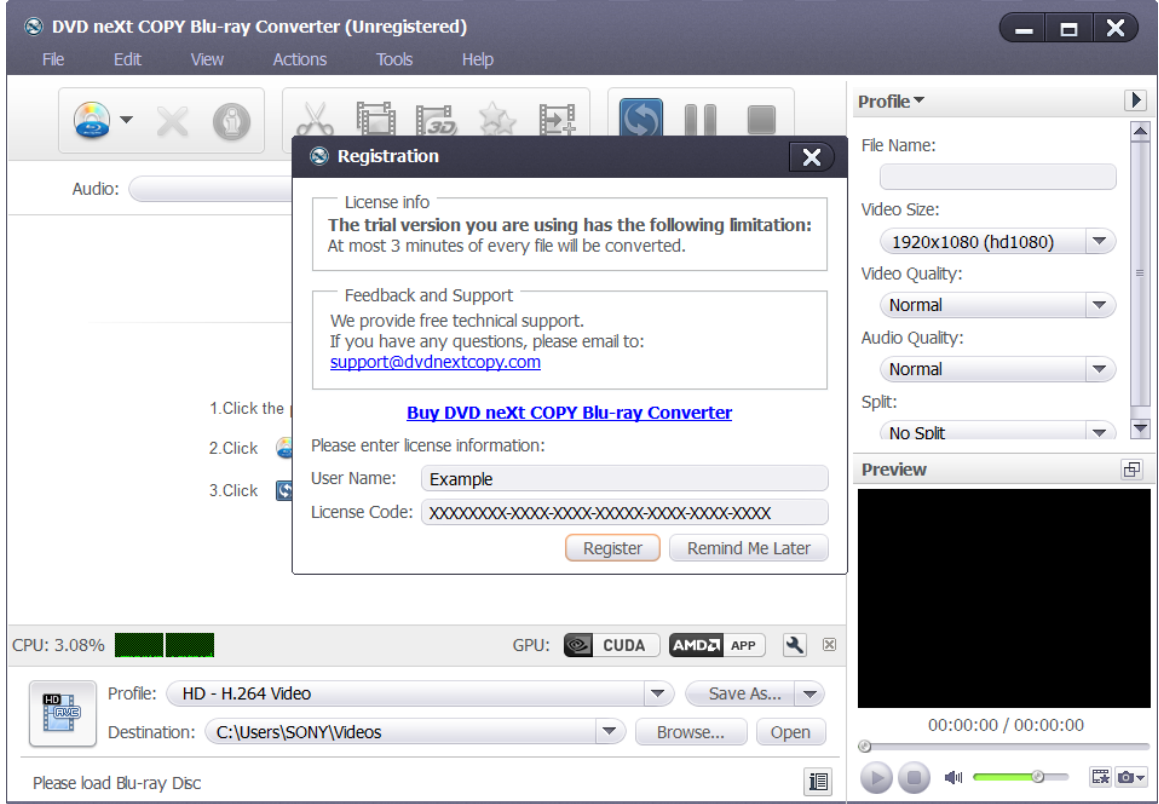

**Step 5:** Click on **Register.** You should receive a popup that says, **Successfully Registered**.

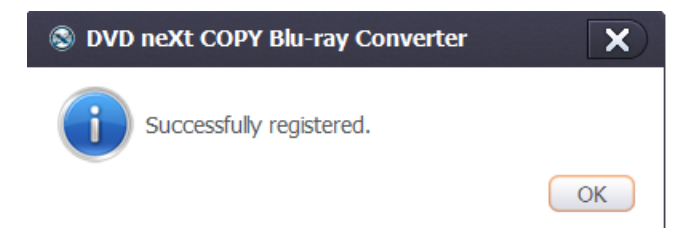

*Note: If you have lost or misplaced your Activation Serial Number or your Registration License Code, please go to our online support system and submit a support ticket with your purchase information.* [Click here](http://www.dvdnextcopy.com/faq/)

## <span id="page-15-0"></span>*3.0 Simple Mode*

The powerful DVD neXt COPY Blu-ray Converter software can help you convert the standard M2TS Blu-ray files to many other formats.

Note: While DVD neXt COPY Blu-ray Converter software can convert many Blu-ray movies and HD Digital Camera M2TS Blu-ray files, some encrypted files may require the third party software, AnyDVD.

Here is a free AnyDVD, 21 day trial. We think you will be impressed how our software is optimized to seamlessly copy and convert the latest Bluray DVDs, in conjunction with AnyDVD.

[http://static.slysoft.com/SetupAnyDVD\\_52102.exe](http://static.slysoft.com/SetupAnyDVD_52102.exe)

#### **Step 1: Adjust output settings**

Click the "Profile" button to select the output format in the drop-down list. Then click "Browse" button to specify destination folder for saving output files. Click on "Save As" and enter the name of the profile.

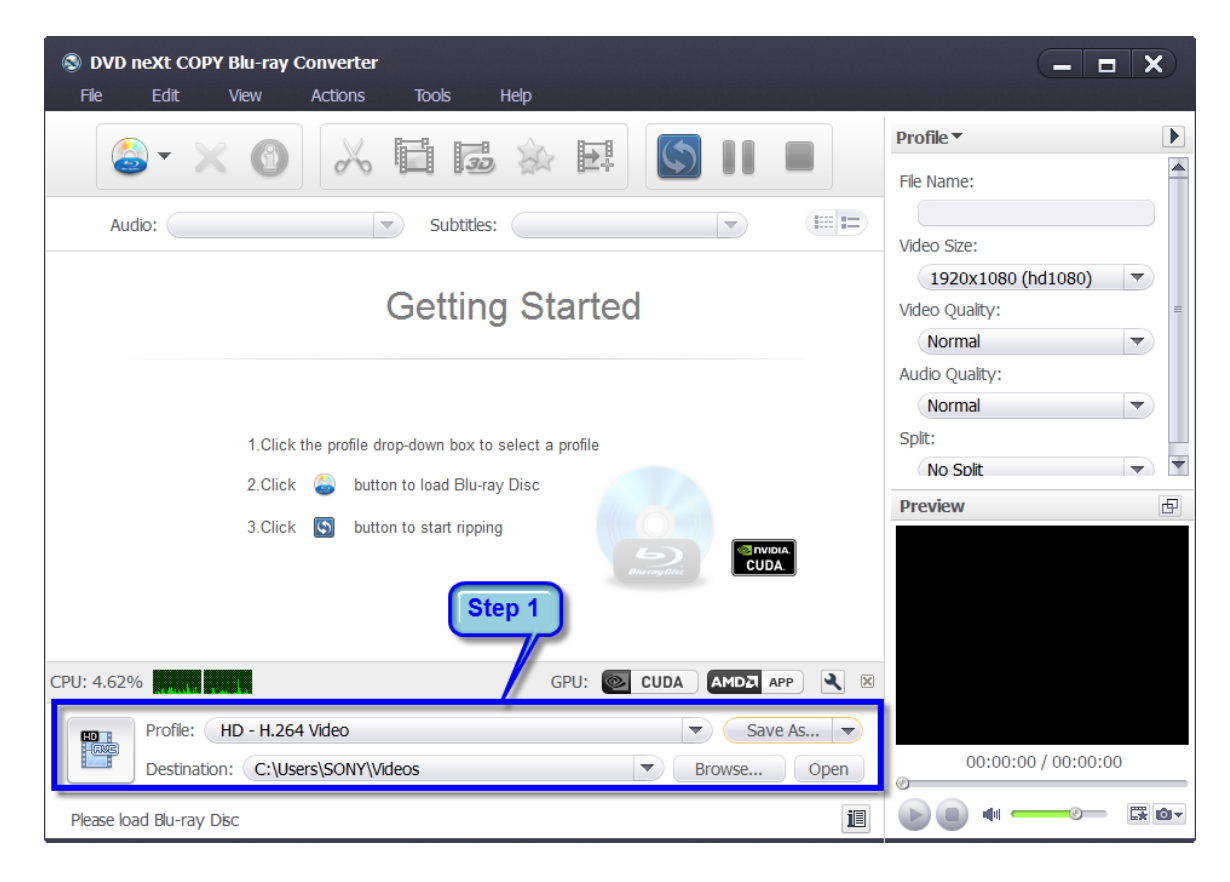

#### **Step 2: Load Blu-ray files**

Click the "Load Blu Ray Disc" button on the toolbar or click "File > Load Blu Ray Disc", or other folders option from the main menu to load the Bluray files you want to convert.

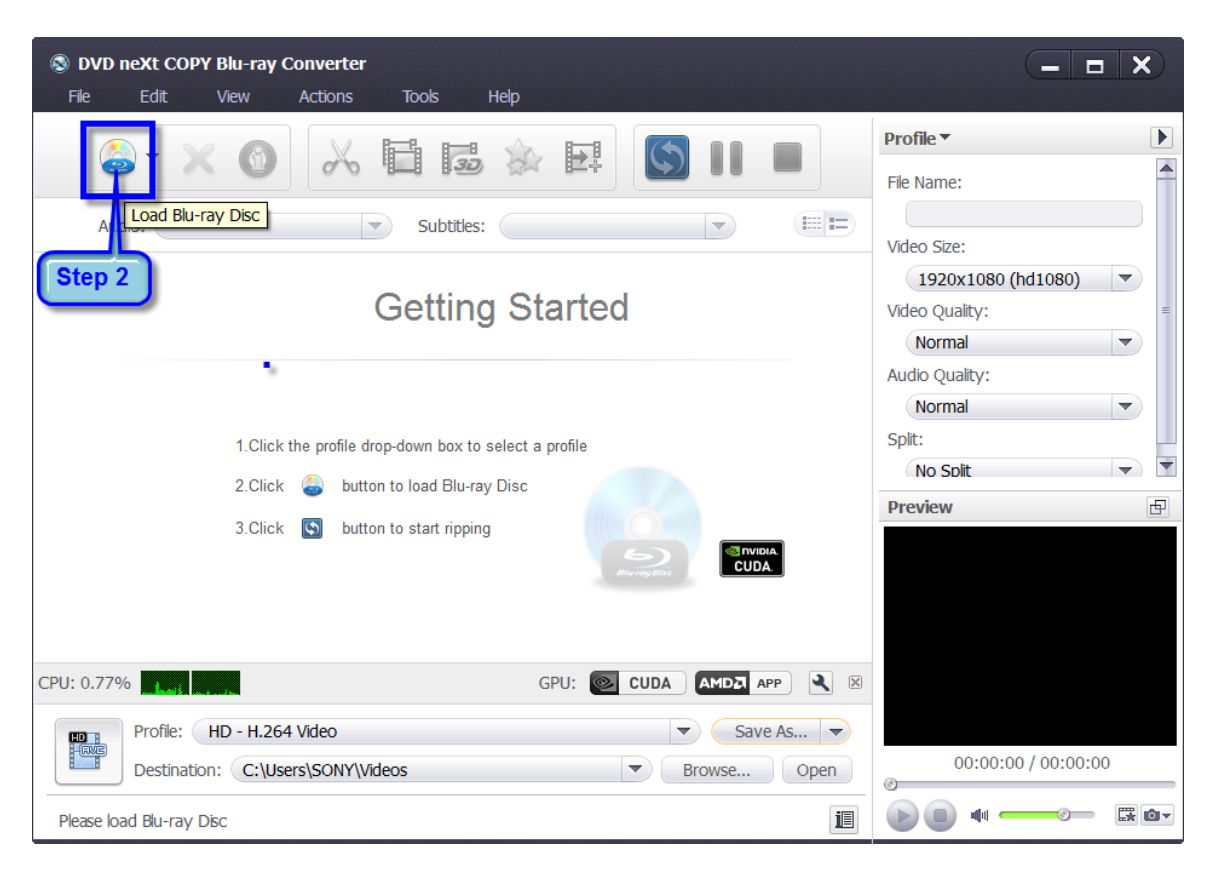

#### **Step 3: Convert Blu-ray Files**

After previewing the various files, you only need to check the files you want to convert in the file list and click the "Convert Checked Item(s)" button on the toolbar, to complete the task.

Be advised that some Blu-ray discs can hold up to 50 GB of data. Therefore, conversion times will be considerably longer than the normal 4.7 GB movie discs.

The good news is, our software is designed for quality not quantity and will maintain the highest quality possible in the conversion process. Be patient and you will see the results.

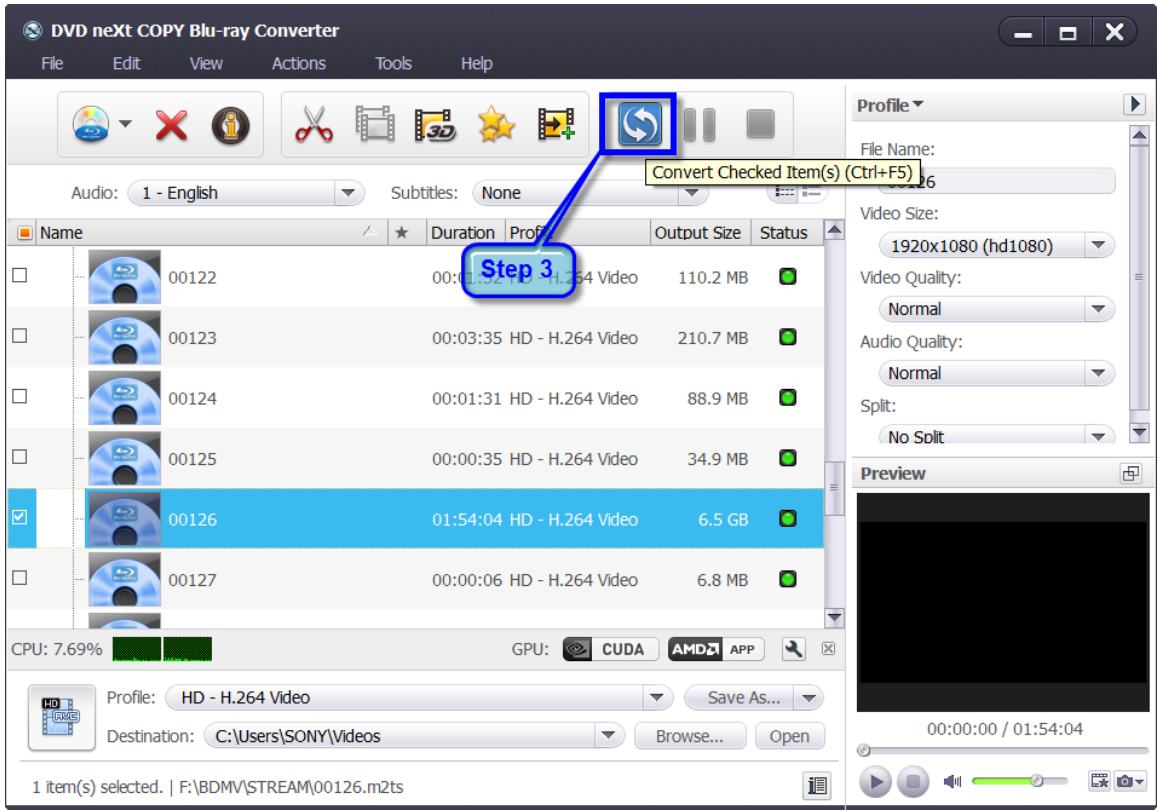

**Note:** You can preview any video file and take snapshots in the player at the right bottom. Select the file in the file list, and click "Play" button in the player to play the file. When the video jumps to the image you like, click "Snapshot" button to store the image in the snapshot folder.

#### **Tips:**

1. We provide abundant profiles compatible with various popular devices. Especially all-around HD video formats are supported.

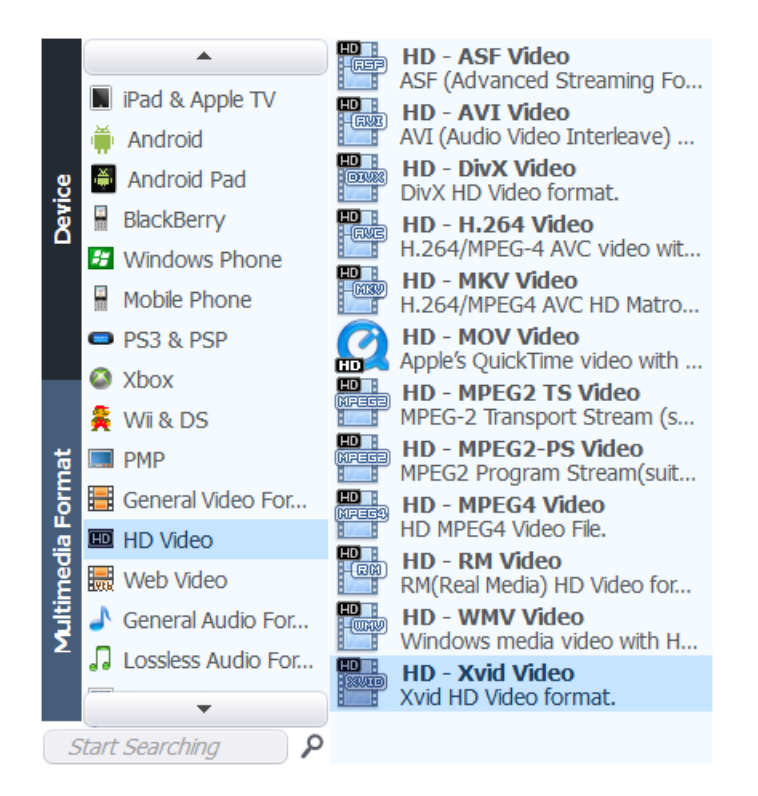

2. There are many options for you to choose from. The "Recently Used" option can record your recent usages automatically so you can use them again.

3. Search for the wanted profile quickly by entering the profile keyword in "Start Searching" textbox of the profile list.

This was a very basic simple mode of converting Blu-ray files. If you want to use more settings and custom features while converting your Blu-ray files, please refer to Section 4.0, Customize Blu-ray Files.

## <span id="page-19-0"></span>*4.0 Customize Blu-ray Files*

### <span id="page-19-1"></span>*4.1 Clipping Blu-ray Files*

Clip the Blu-ray video segments you want and merge them together for conversion.

**Step 1:** After you have loaded your Blu-ray video files, as outlined in Section 3.0, Simple Mode, click the "Clip" button on the toolbar to open the "Clip" window.

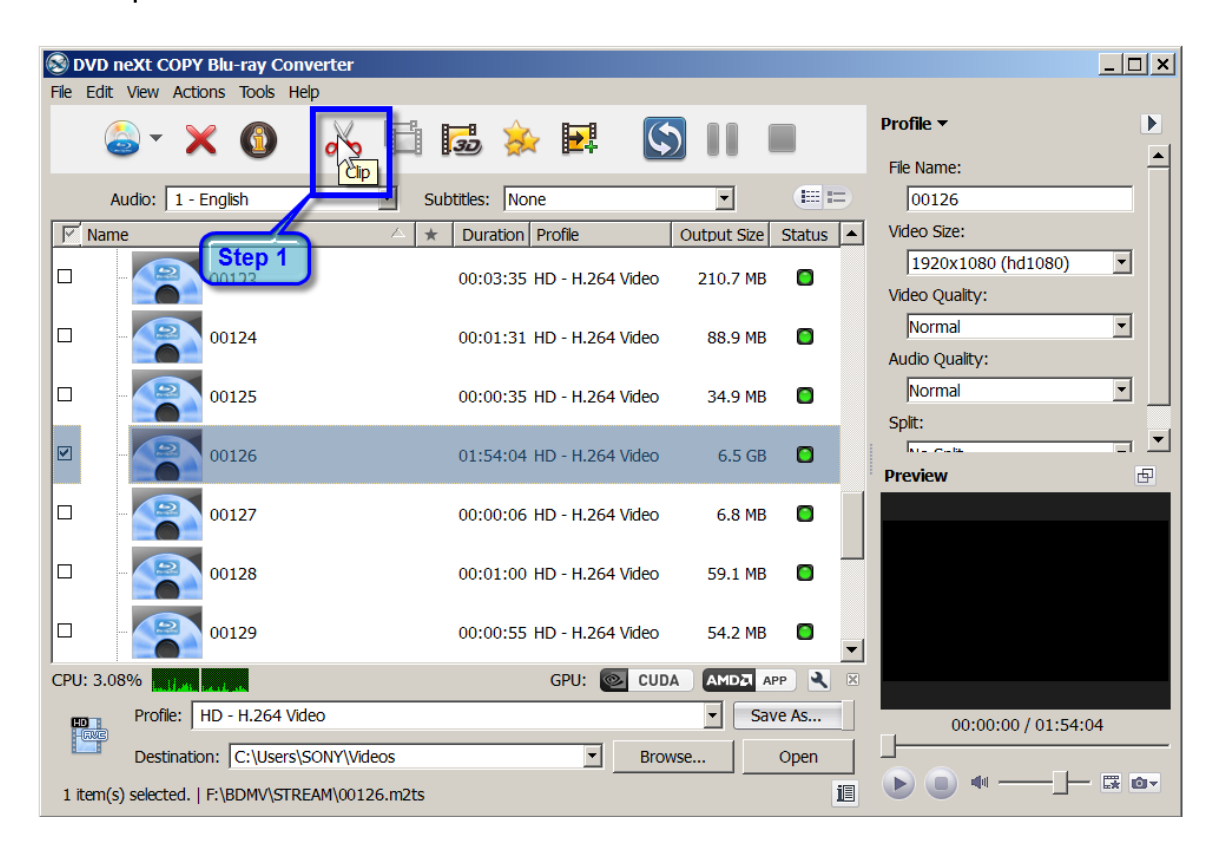

**Step 2:** Click the "Play" button to play the video or move the horizontal slider to the segment start point you want, then click the "Set Start Point" button to set it as the start point.

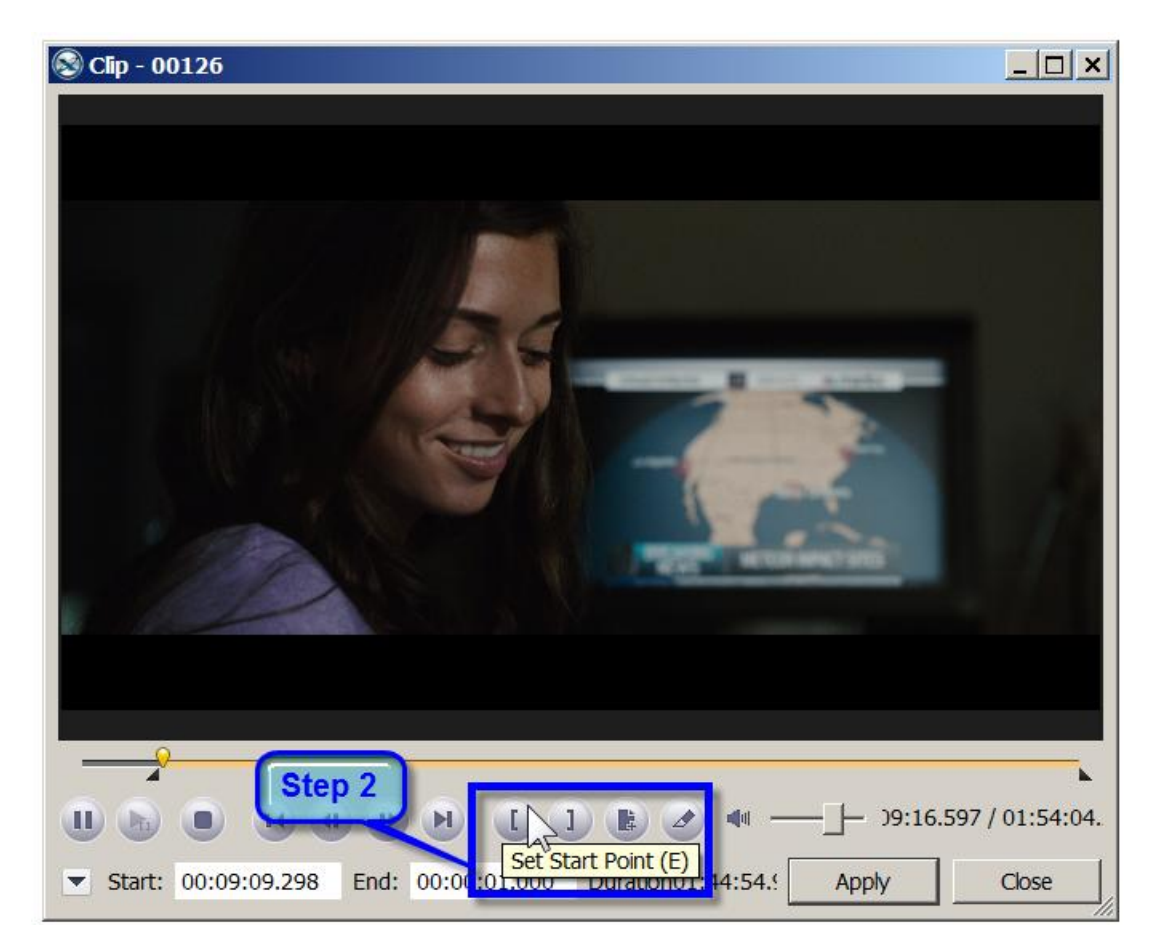

**Step 3:** Set the end point in the same way. Then a new segment is added into the segment list below.

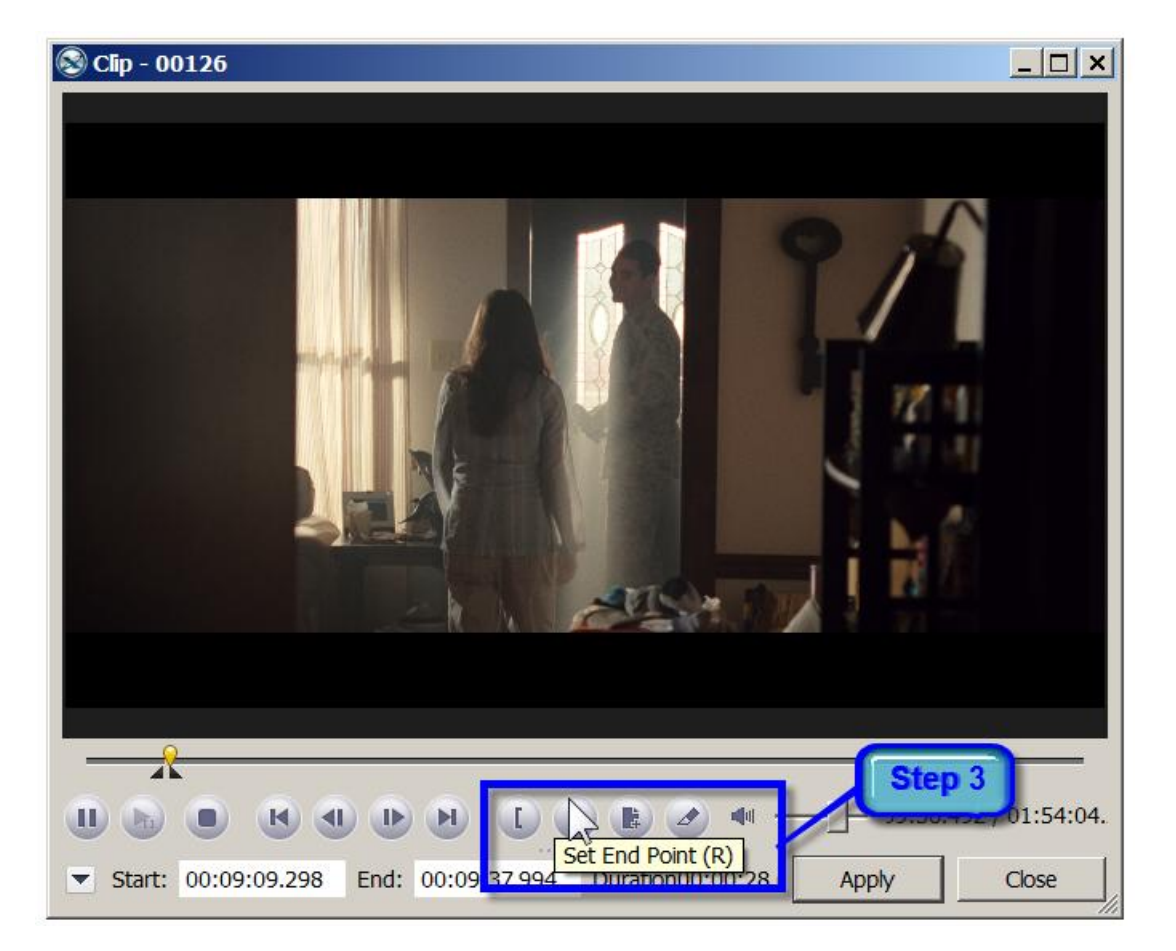

**Step 4:** Click the "New Clip" button and repeat Steps 2 and 3, to set the start and end point of the new segment. Repeat these steps to extract as many segments as you want.

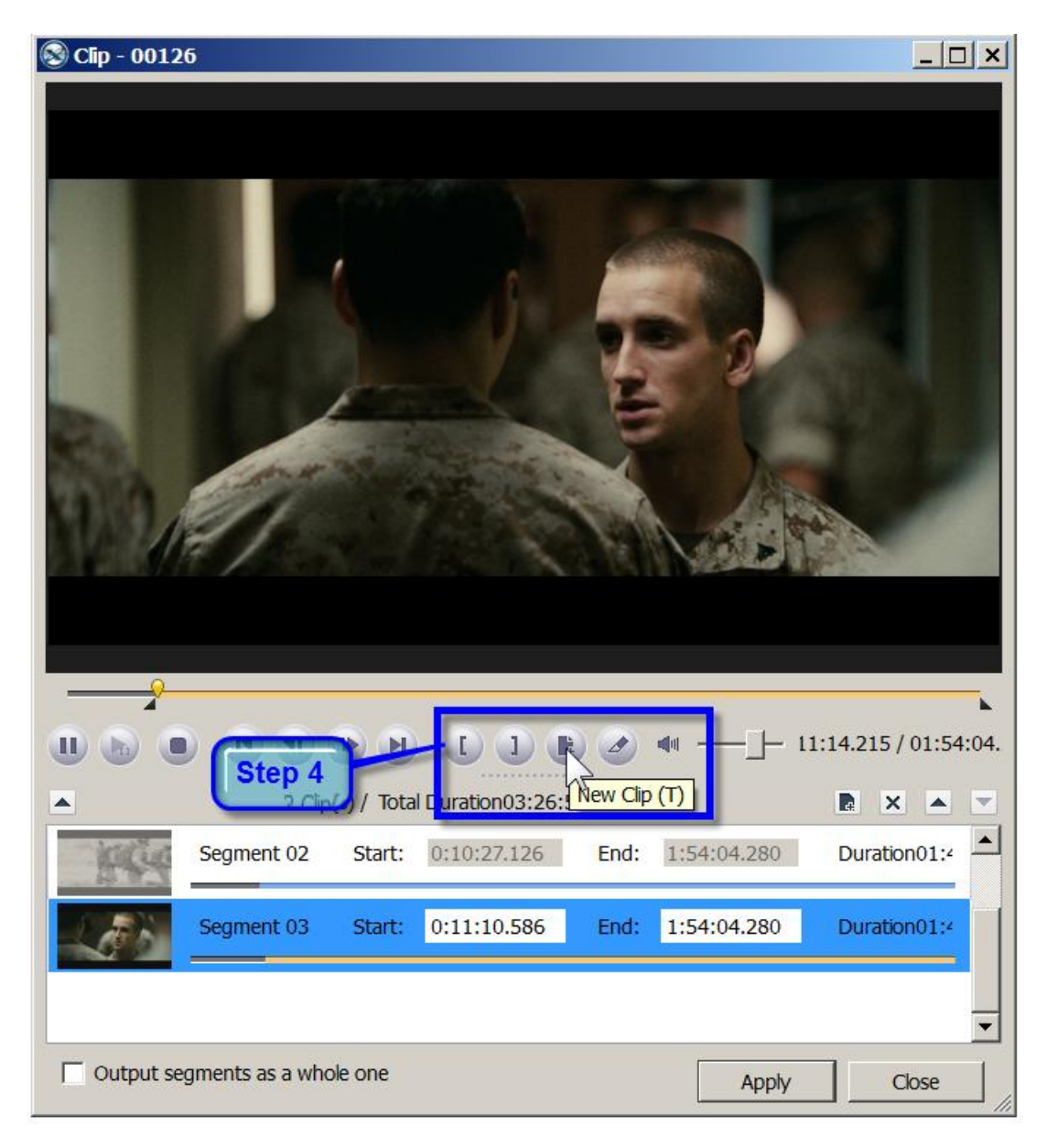

**Note:** If you just want to split the movie into multiple segments rather than extract specific segments, you can click on the Split button.

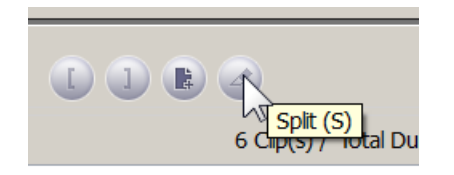

**Step 5:** Click the "Apply" button to apply the settings and click the "Close" button to close the Clip window and return to the main interface. All the segments you have extracted will be merged into a new video file in replace of the original one.

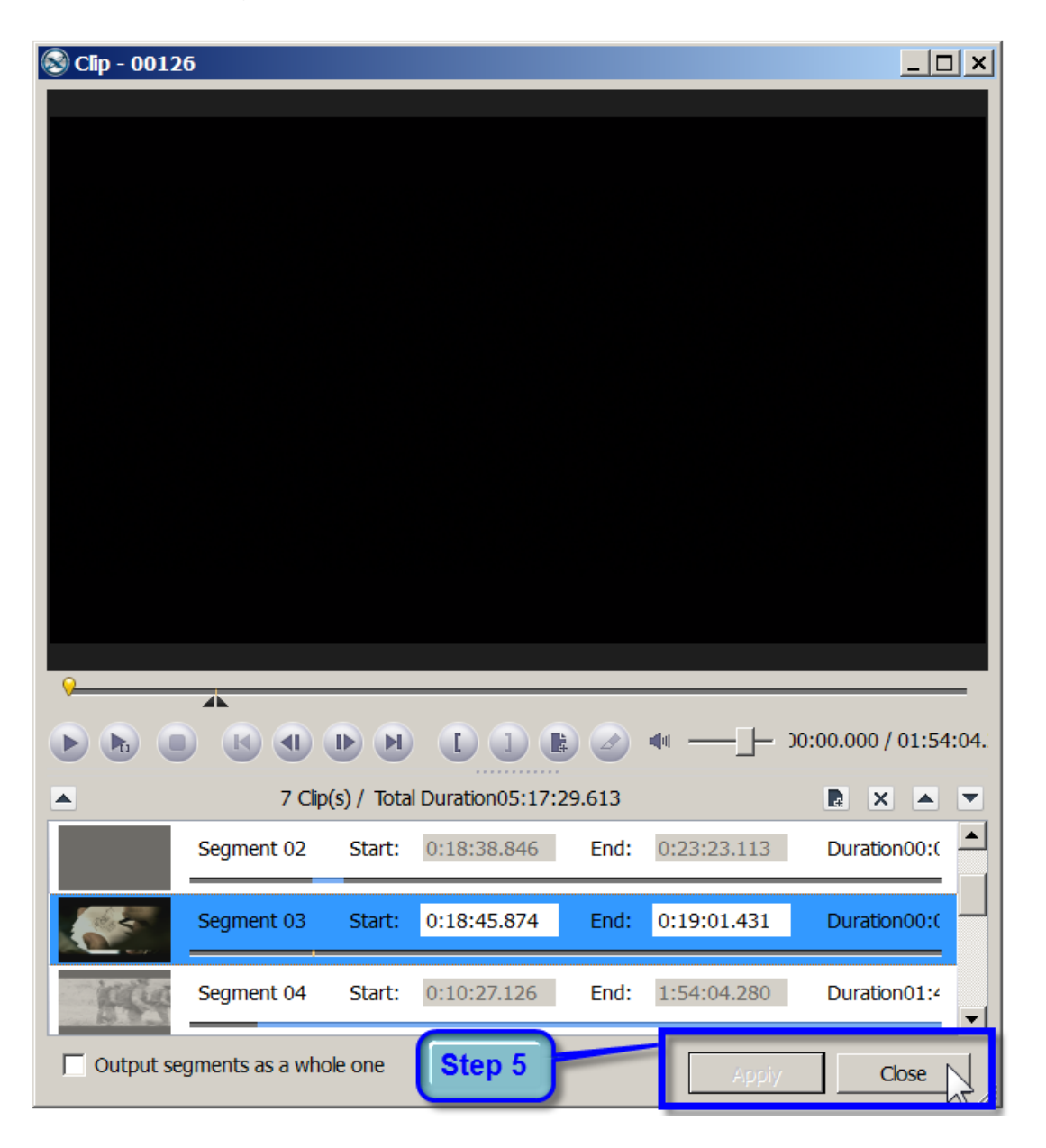

**Step 6:** Double click the Preview window to preview the segments you just merged. Close the large Preview window after previewing.

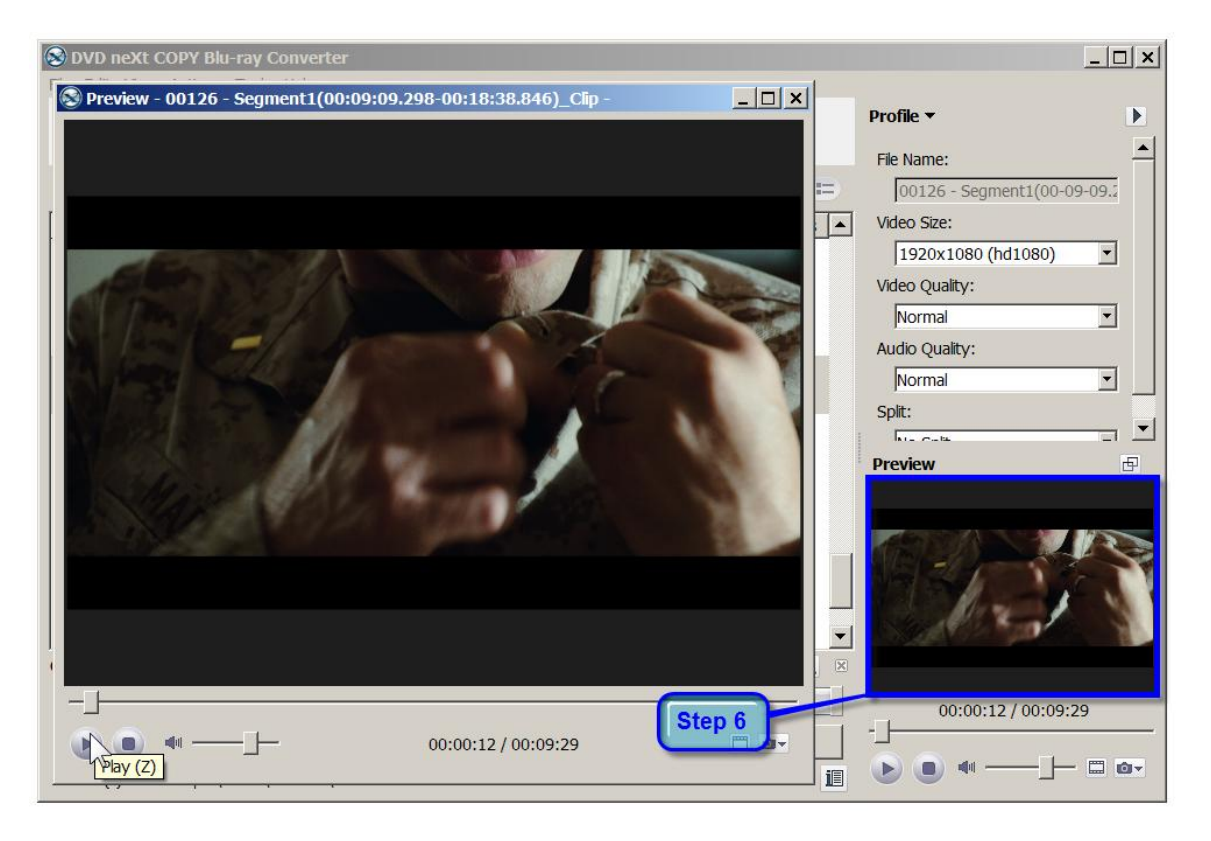

**Step 7:** If you are satisfied with the preview, you can click the "Convert Checked Item(s)" button on the toolbar, to begin conversion.

Be advised that some Blu-ray discs can hold up to 50 GB of data. Therefore, conversion times will be considerably longer than the normal 4.7 GB movie discs. The good news is, our software is designed for quality not quantity and will maintain the highest quality possible in the conversion process. Be patient and you will see the results.

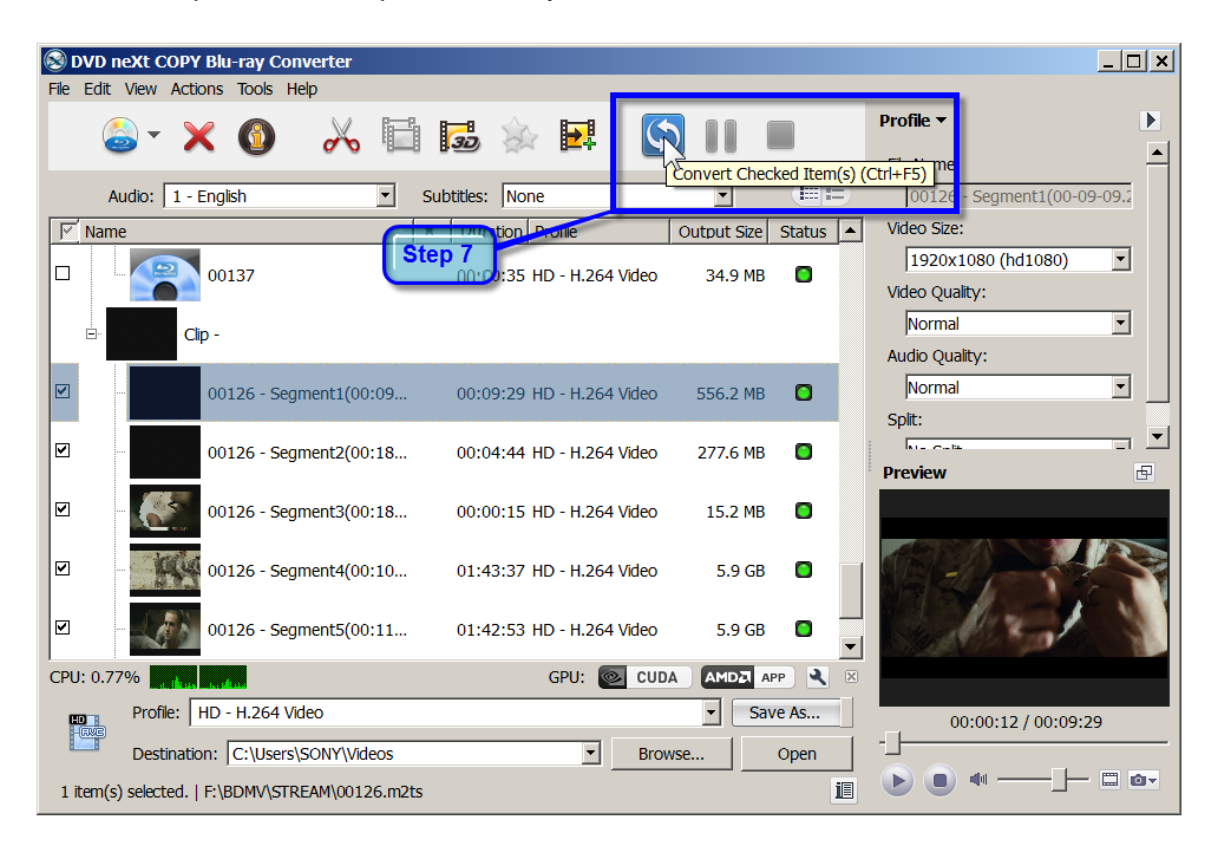

# <span id="page-26-0"></span>*4.2 Adding Filter Effects*

Add various filter effects to the Blu-ray video you are converting.

**Step 1:** After you have loaded your Blu-ray video(s) as outlined in Section 3.0, Simple Mode, click the video you want to apply the effect to. Then click on the Effect button on the toolbar to open the "Effect" window.

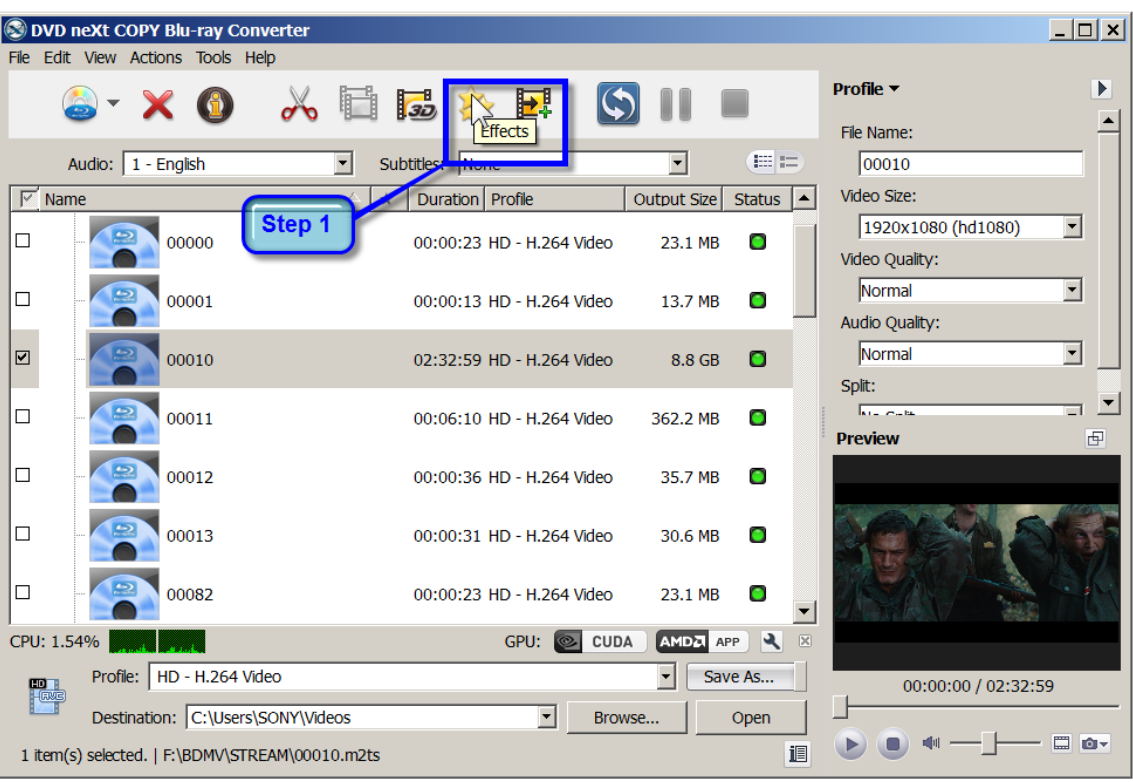

**Step 2:** Click on the Effect tab and then select the effect(s) you would like to apply to the video.

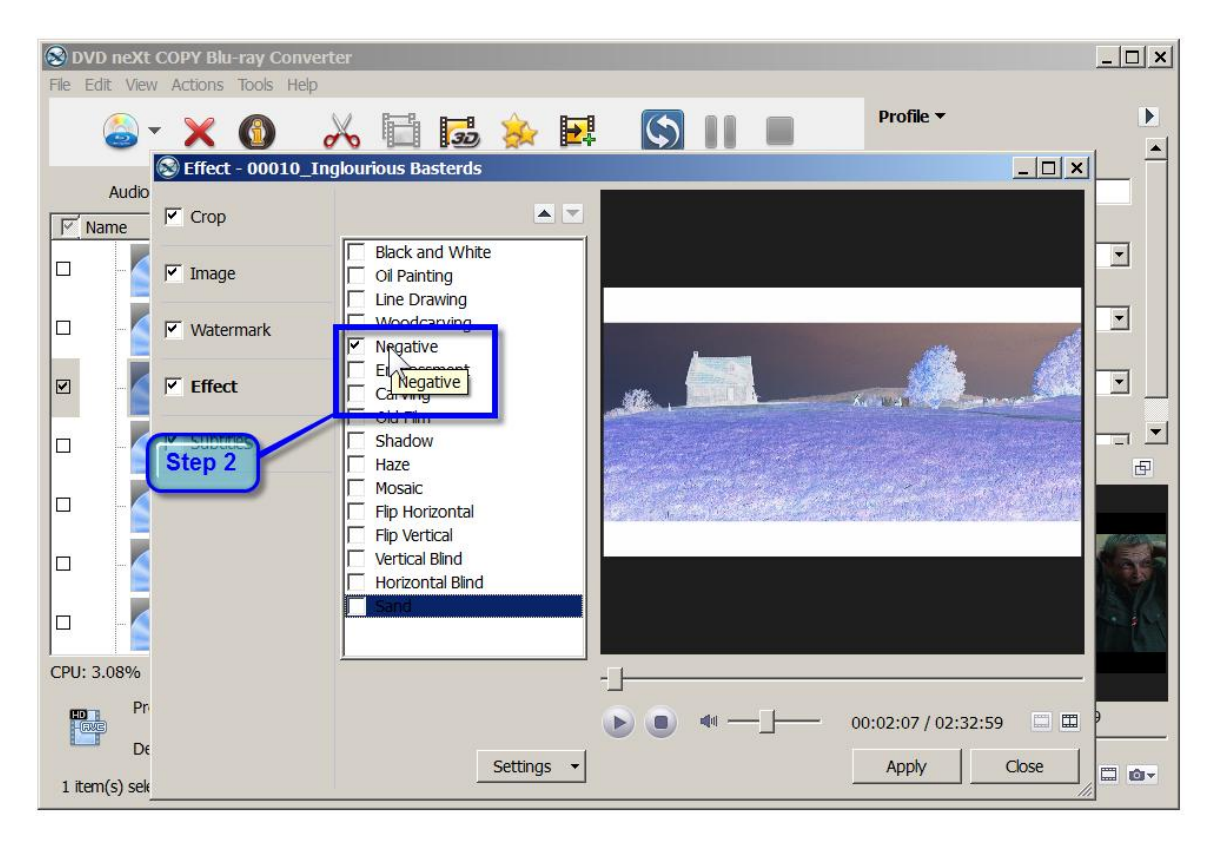

**Step 3:** Click on the Comparing Preview button to preview the Original Image and the Output Image and click on the play button.

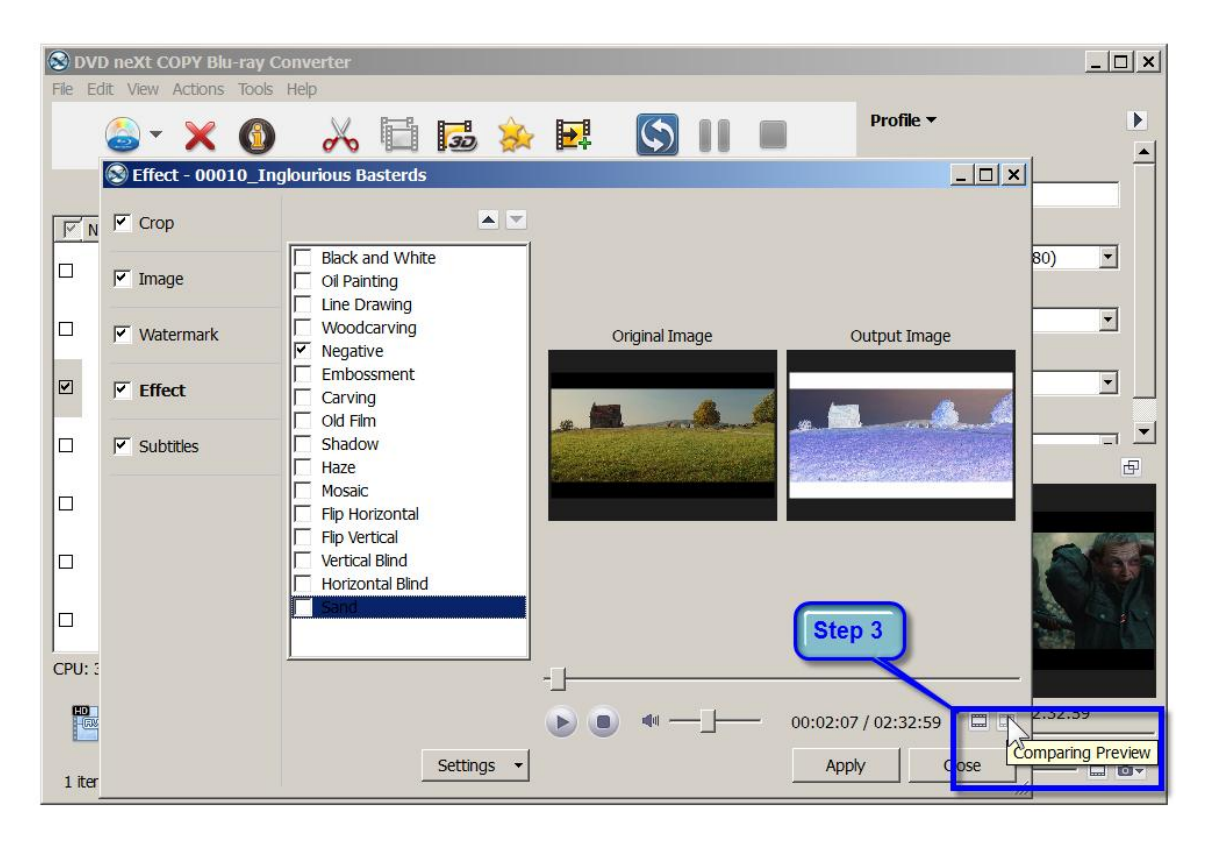

**Step 4:** If you are satisfied with the Output Image, click on Apply and Close.

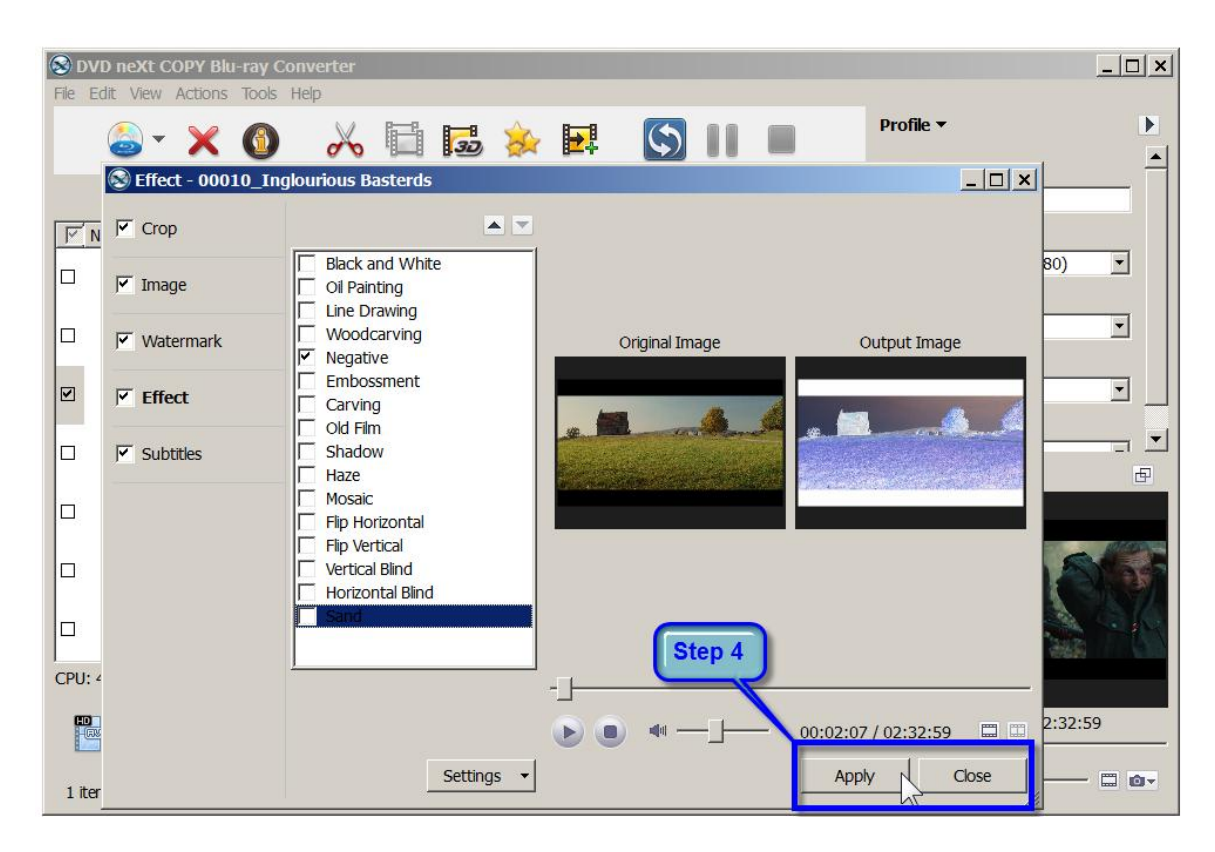

Repeat **Steps 1 - 4** to apply effects to any other Blu-ray videos you have loaded. If you are satisfied with the preview, you can click the "Convert Checked Item(s)" button on the toolbar, to begin conversion.

Be advised that some Blu-ray discs can hold up to 50 GB of data. Therefore, conversion times will be considerably longer than the normal 4.7 GB movie discs. The good news is, our software is designed for quality not quantity and will maintain the highest quality possible in the conversion process. Be patient and you will see the results.

# <span id="page-30-0"></span>*4.3 Cropping Blu-ray Video and Aspect Ratio*

Crop your Blu-ray videos to the size you want or set the aspect ratio.

**Step 1:** After you have loaded your Blu-ray video(s) as outlined in Section 3.0, Simple Mode, click the video you want to crop. Then click on the Effect button on the toolbar to open the "Effect" window.

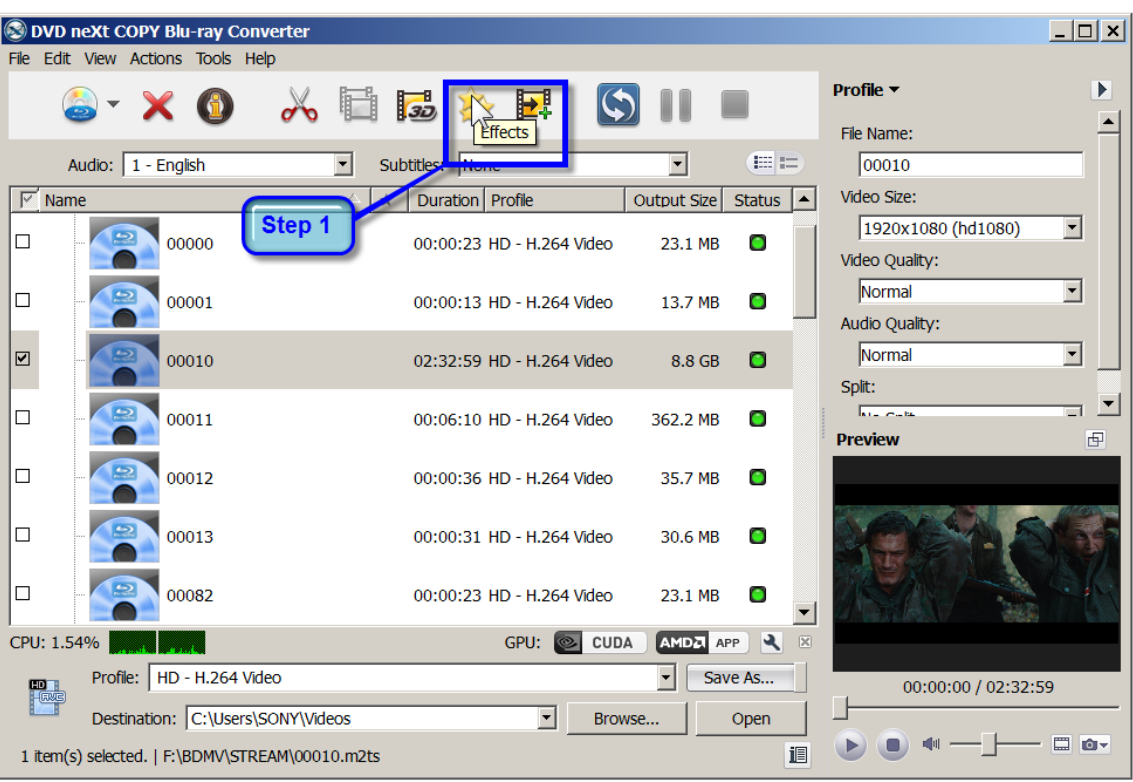

**Step 2:** Click on the Crop tab and enter the height and width below the "Crop Area Size" label.

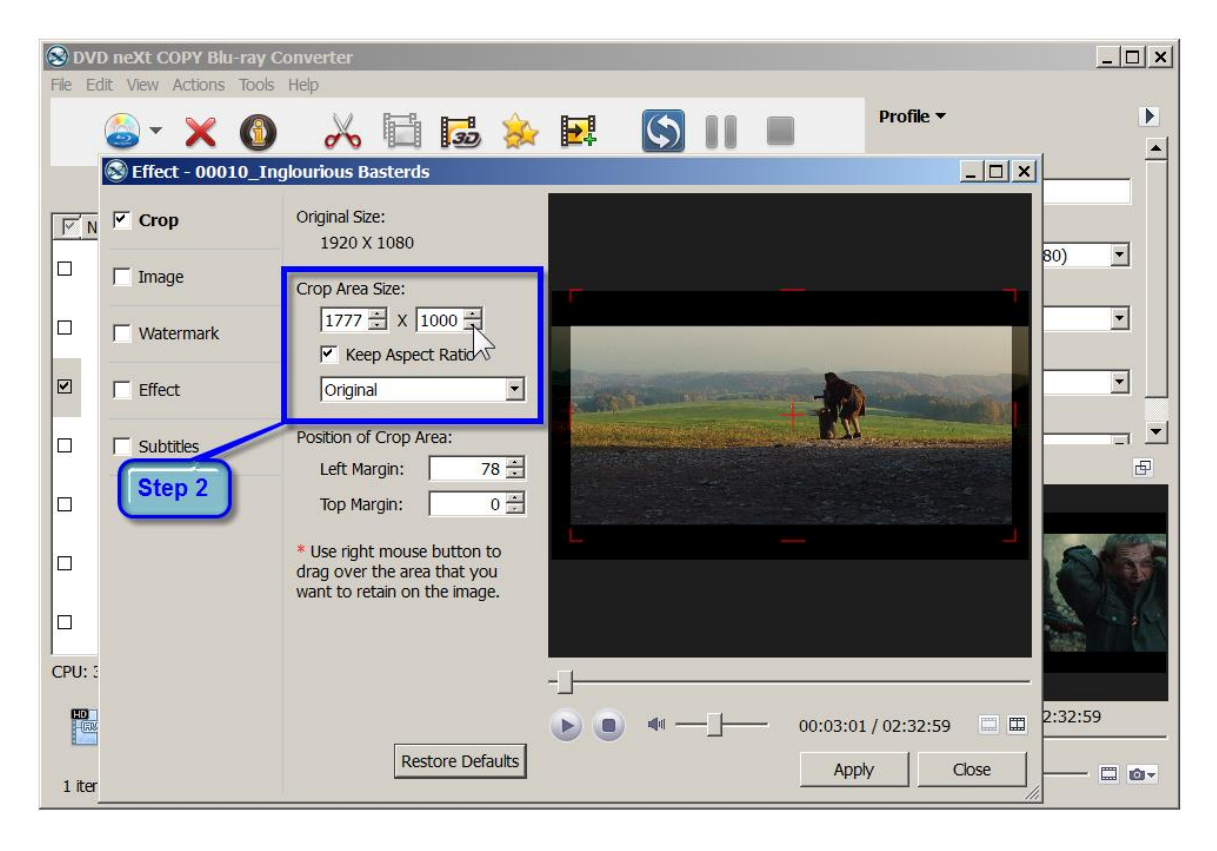

**Step 3:** Enter the left and top margins below the "Position of Crop Area" label to set the crop area. You can also reposition the crop area by clicking on and dragging the crop area.

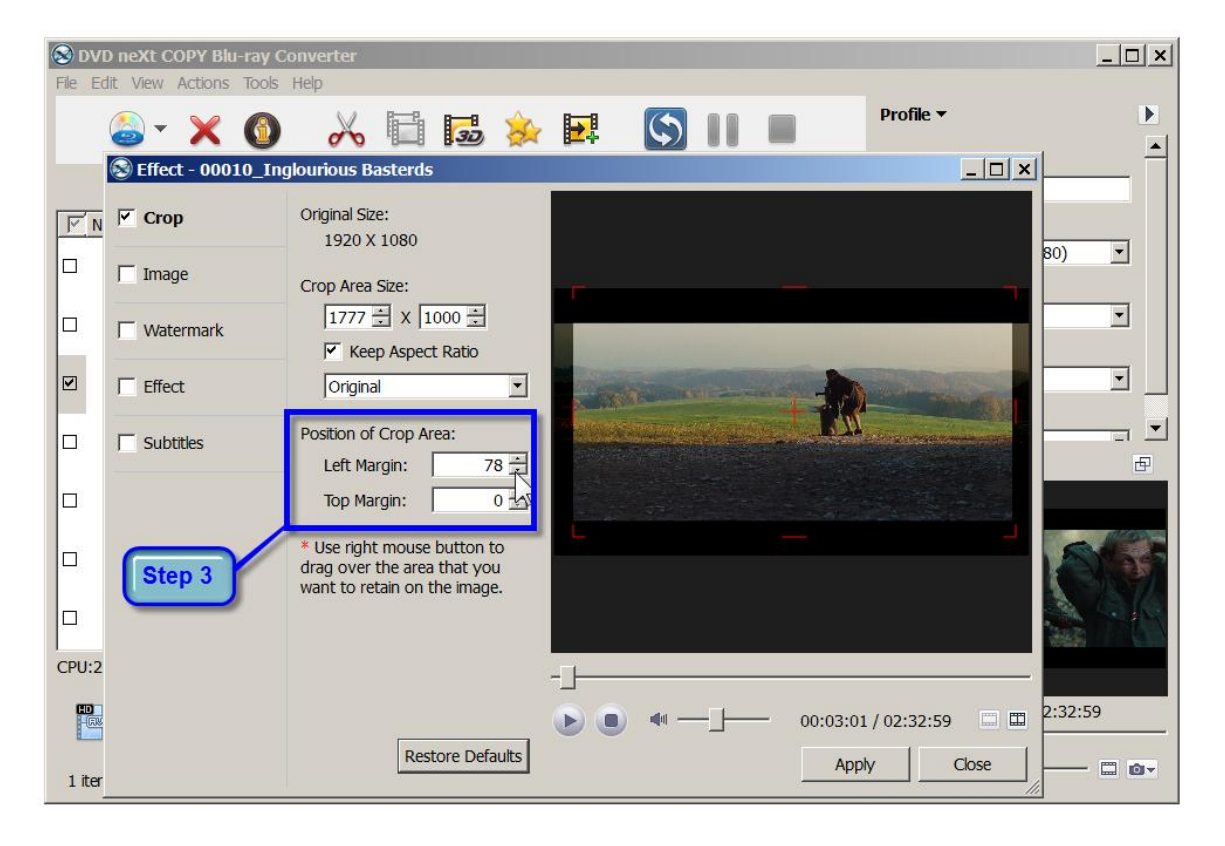

**Note:** You may also check the "Keep Aspect Ratio" option and choose the aspect ratio you want from the drop-down list.

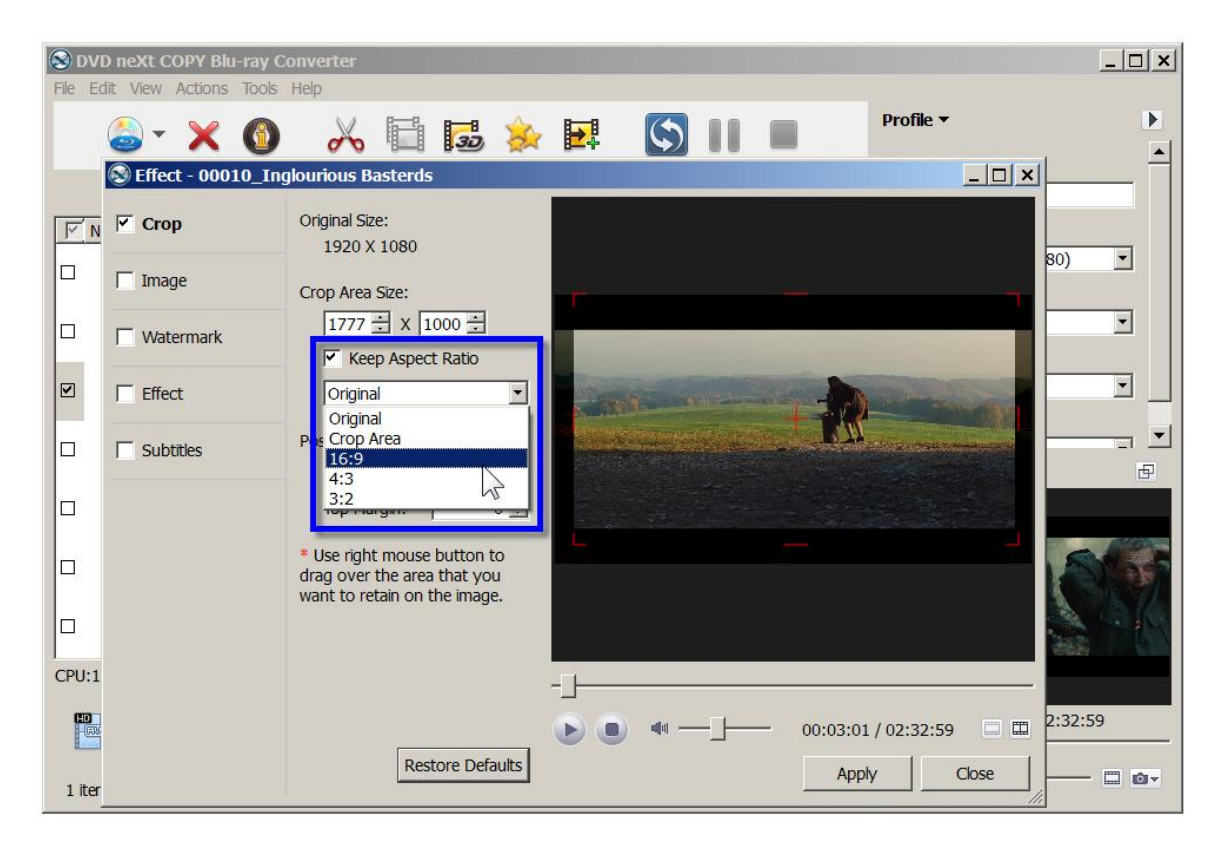

**Step 4:** Click on the Comparing Preview button to preview the Original Image and the Output Image and click on the play button.

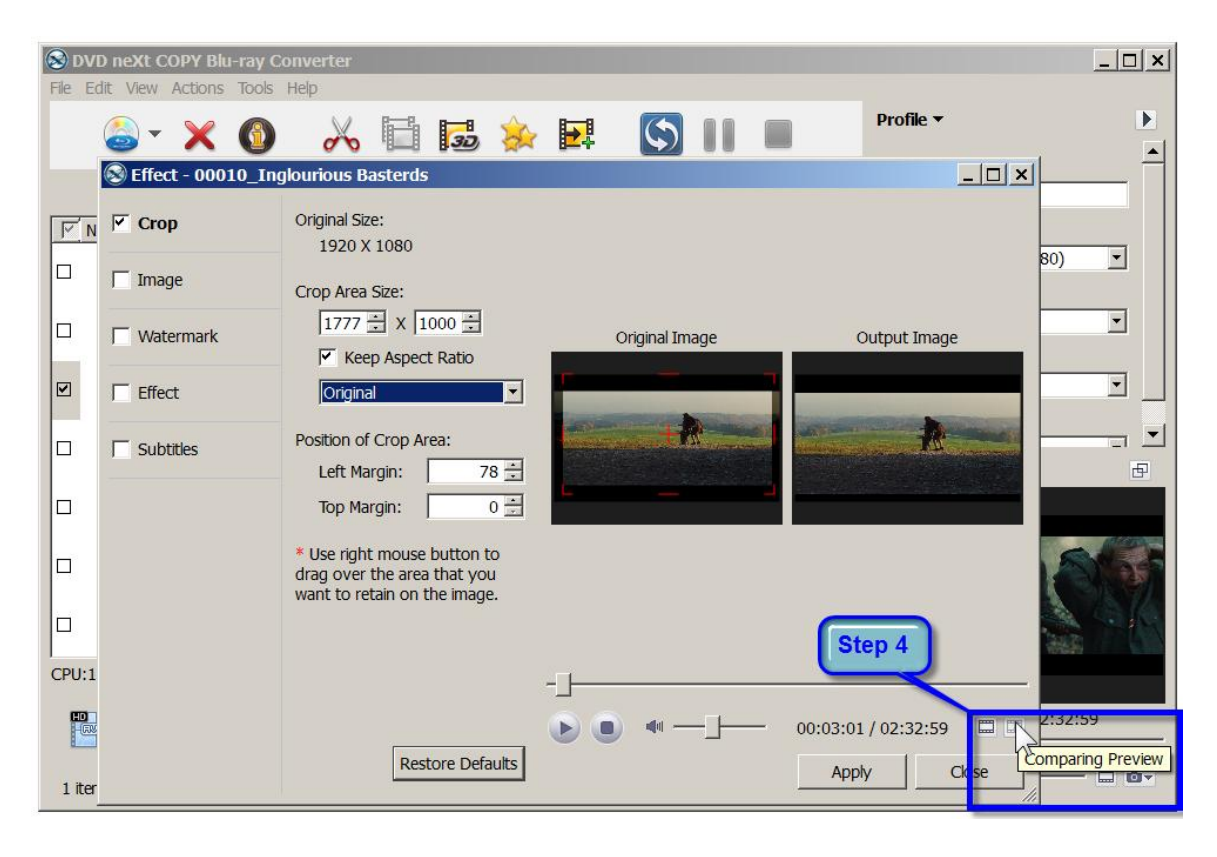

S DVD neXt COPY Blu-ray Convert  $\Box$   $\times$ File Edit View Actions Tools Help Profile v  $\blacktriangleright$  $\circ$  m  $\Box$ 52 永 里 盯  $\times$   $\circ$  $\rightarrow$  $\sigma$  $\blacktriangle$ C Effect - 00010\_Inglourious Basterds  $\Box$  $\times$ Original Size:  $\nabla$  Crop  $\boxed{\triangleright}$  N 1920 X 1080  $\overline{\phantom{a}}$  $80)$ O  $\Box$  Image Crop Area Size:  $\boxed{1777 \div X \boxed{1000 \div \frac{1}{1000}}$  $\overline{\phantom{0}}$  $\Box$  $\Box$  Watermark Original Image Output Image  $\nabla$  Keep Aspect Ratio  $\overline{\phantom{0}}$  $\overline{\Xi}$  $\Box$  Effect Original  $\overline{\phantom{a}}$ **ANGE** 그 Position of Crop Area:  $\Box$  $\Box$  Subtitles Left Margin:  $78 -$ Đ b  $0 -$ Top Margin: \* Use right mouse button to o drag over the area that you want to retain on the image.  $\Box$ Step 5 CPU: 2  $\frac{1}{10}$  $b:32:59$ E 00:03:01 / 02:32:59 **Restore Defaults** Apply Close **Do-** $1$  iter

**Step 5:** If you are satisfied with the Output Image, click on Apply and Close.

Repeat **Steps 1 - 5** to crop any other videos you have loaded. If you are satisfied with the preview, you can click the "Convert Checked Item(s)" button on the toolbar, to begin conversion.

Be advised that some Blu-ray discs can hold up to 50 GB of data. Therefore, conversion times will be considerably longer than the normal 4.7 GB movie discs. The good news is, our software is designed for quality not quantity and will maintain the highest quality possible in the conversion process. Be patient and you will see the results.

# <span id="page-36-0"></span>*4.4 Adding Watermarks*

Add picture or text watermarks to customize your video.

**Step 1:** After you have loaded your video(s) as outlined in Section 3.0, Simple Mode, click the video you want to add a watermark to. Then click on the Effect button on the toolbar to open the "Effect" window.

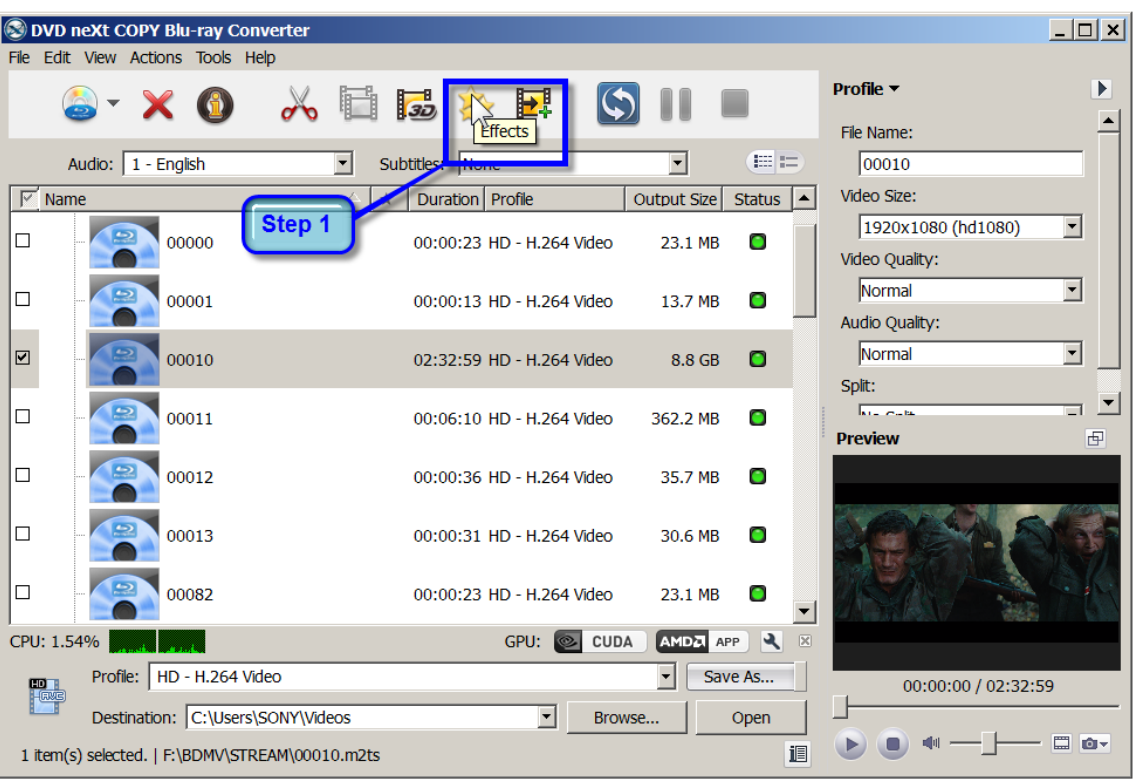

**Step 2:** Click on the Watermark tab and click the "Add Text Watermark" button, and input the content of text watermark in the Input window.

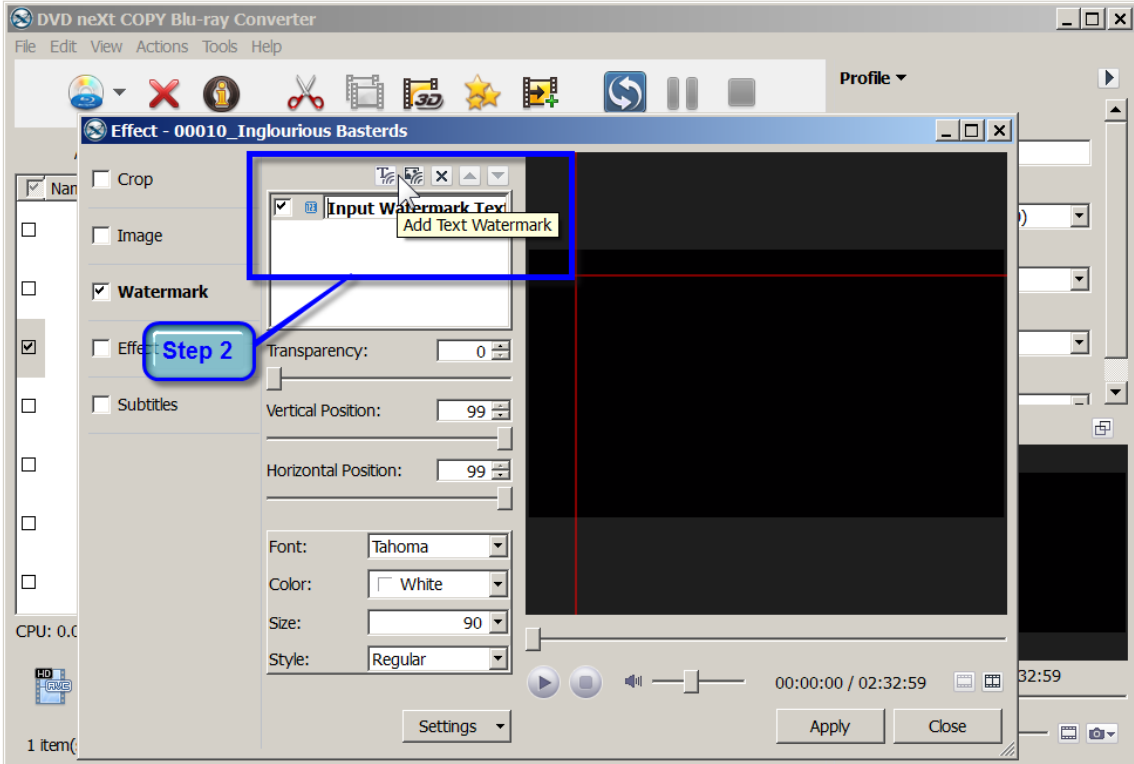

**Note:** You may also add picture or logo watermarks.

**Step 3:** You may adjust the Transparency, Vertical and Horizontal position of the watermark, as well as set the Font, Color, Size and Style.

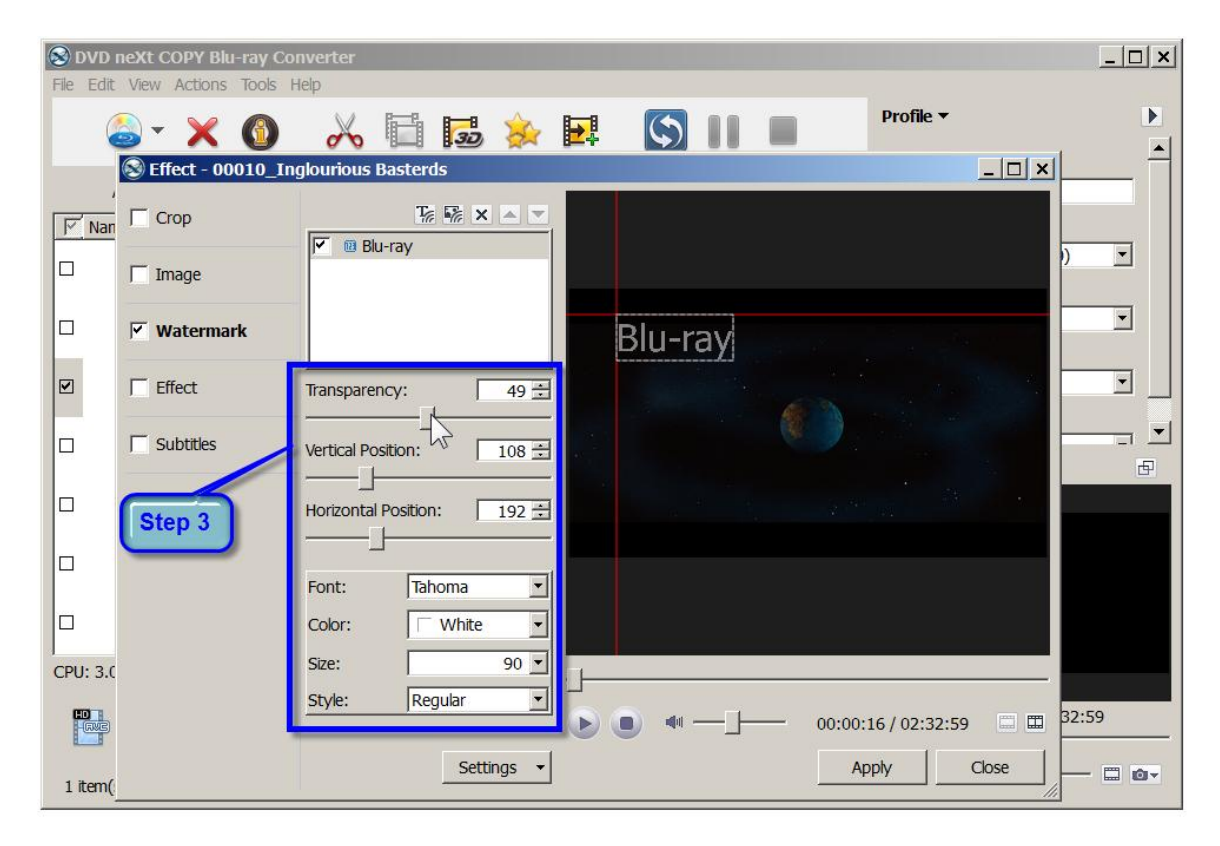

**Step 4:** Click on the Comparing Preview button to preview the Original Image and the Output Image and click on the play button.

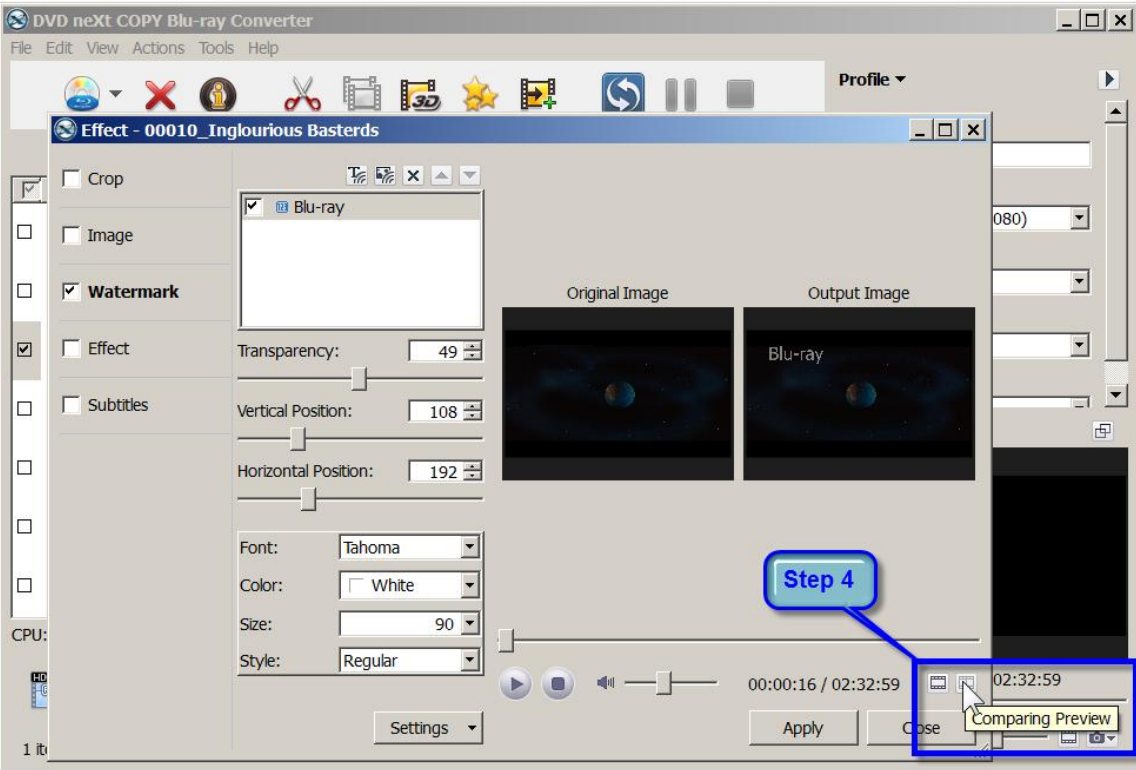

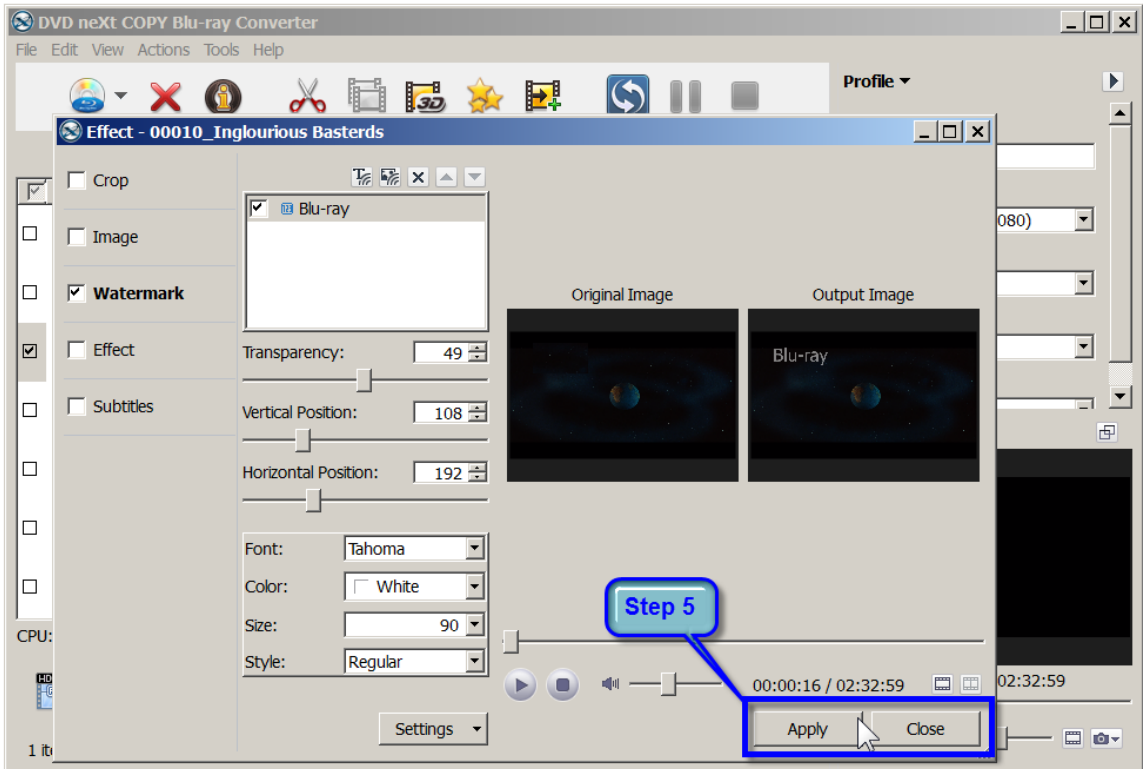

**Step 5:** If you are satisfied with the Output Image, click on Apply and Close.

Repeat **Steps 1 - 5** to add watermarks to any other videos you have loaded. If you are satisfied with the preview, you can click the "Convert Checked Item(s)" button on the toolbar, to begin conversion.

Be advised that some Blu-ray discs can hold up to 50 GB of data. Therefore, conversion times will be considerably longer than the normal 4.7 GB movie discs. The good news is, our software is designed for quality not quantity and will maintain the highest quality possible in the conversion process. Be patient and you will see the results.

### <span id="page-41-0"></span>*4.5 Adding Subtitles*

Add subtitle files (.srt) to your video, and set subtitle language, font and subtitle delay options, to make your Blu-ray DVD movies with multiple subtitles.

**Step 1:** After you have loaded your Blu-ray video files, as outlined in Section 3.0, Simple Mode, click the video you want to add subtitles to. Then click on the Effect button on the toolbar to open the "Effect" window.

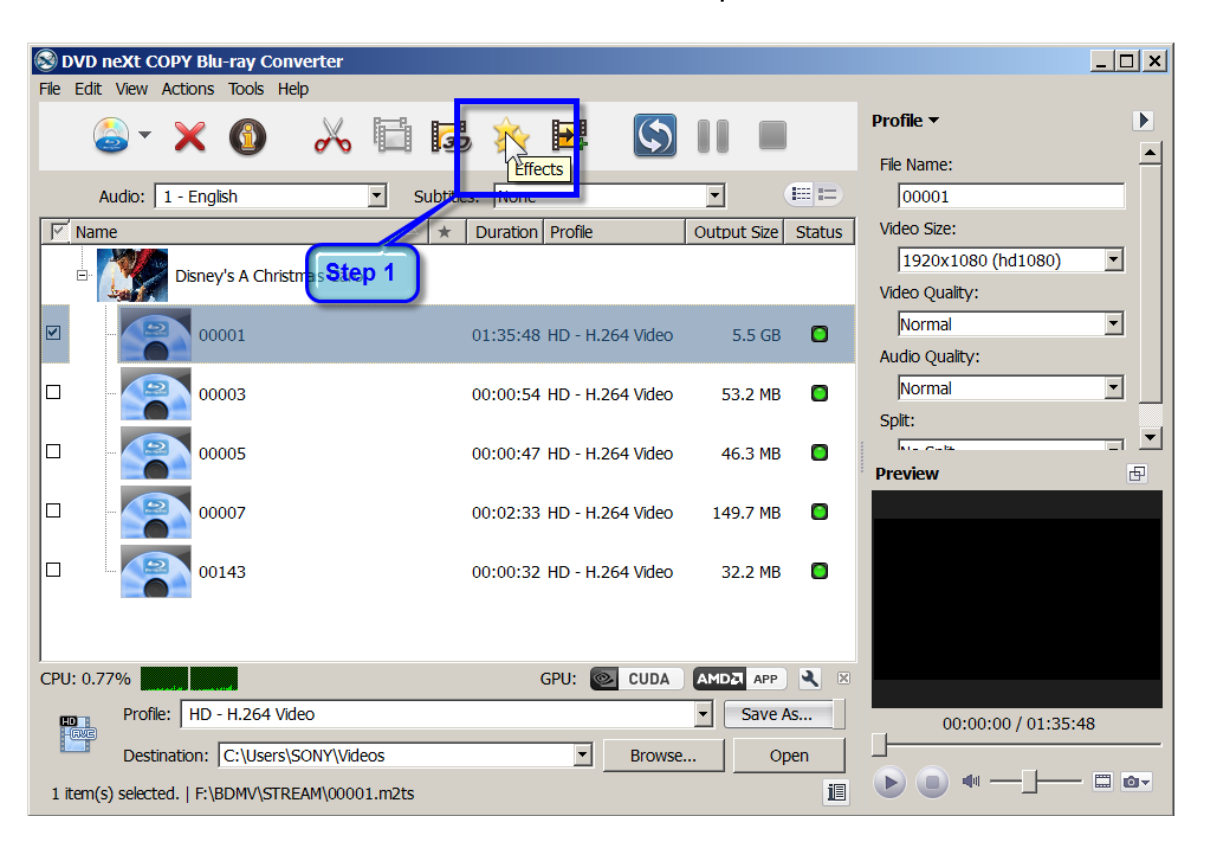

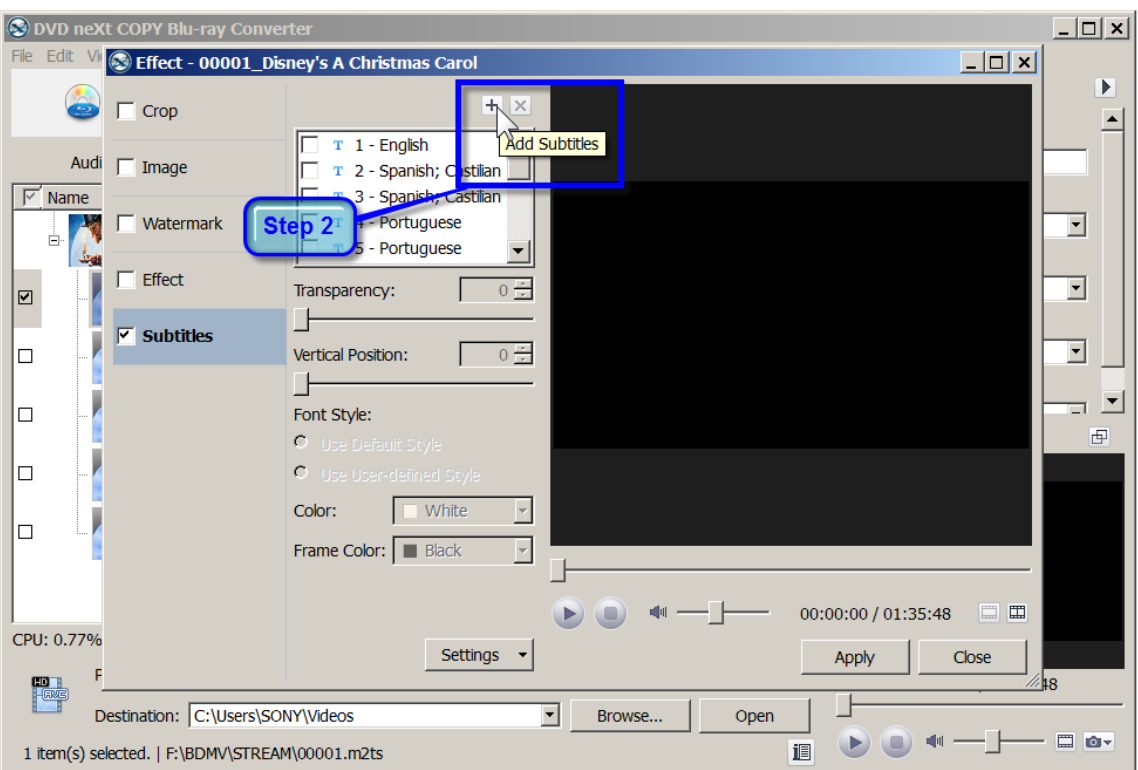

**Step 2:** Click on the Subtitles tab and click the "Add Subtitles" + button.

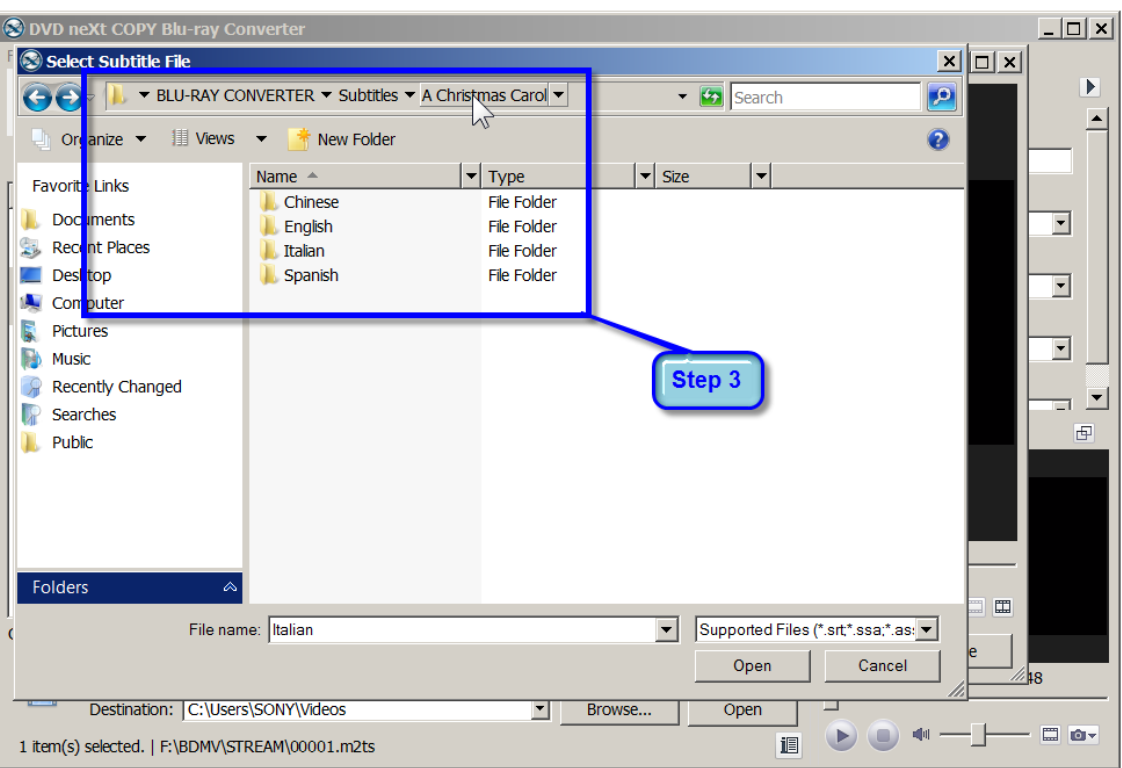

**Step 3:** Browse to your subtitle folders and open the movie subtitle folder.

**Step 4:** Open the language folder and double click on the srt. file. Click on the Play button to preview the subtitles and make the necessary adjustments.

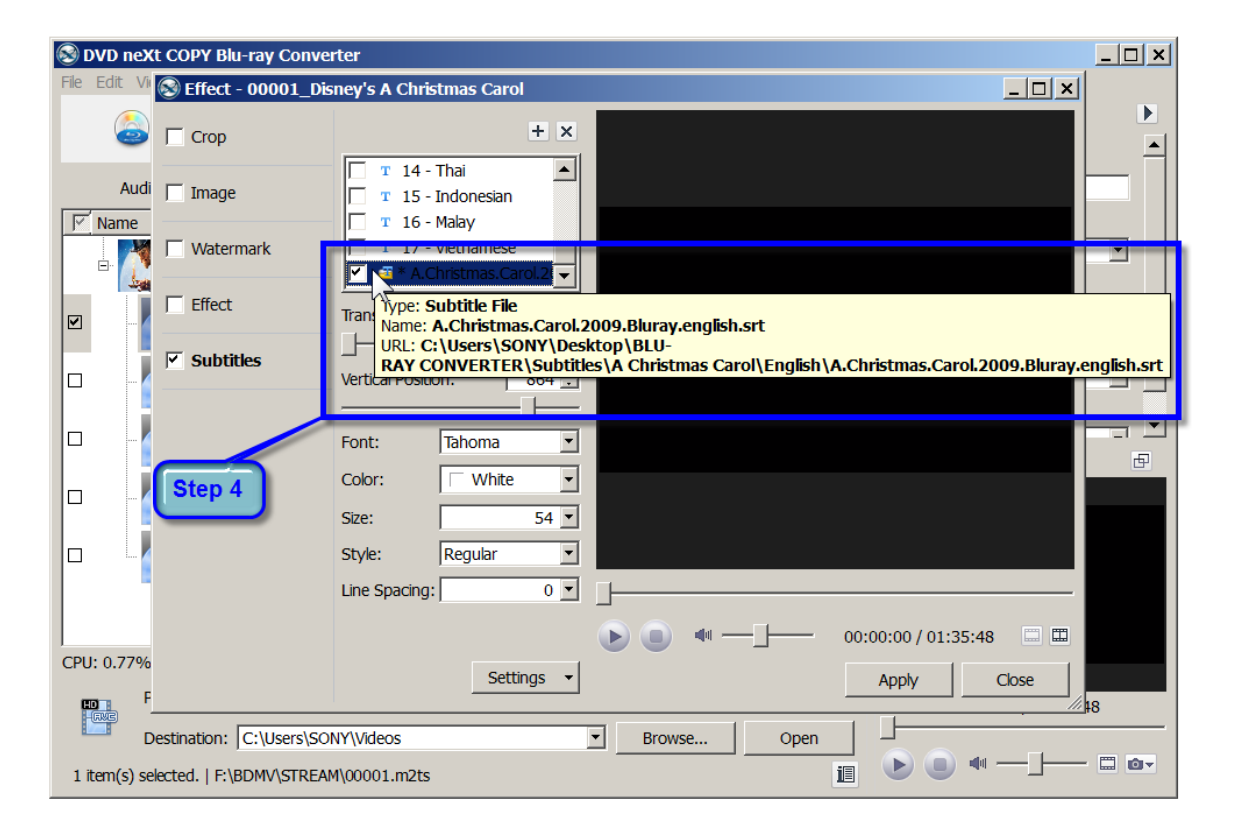

 $\Box$   $\times$ O DVD neXt COPY Blu-ray Converter File Edit Vi C Effect - 00001\_Disney's A Christmas Carol  $\Box$  $\blacktriangleright$  $+ **x**$  $\Box$  Crop  $\overline{\phantom{a}}$  $T$  14 - Thai ⊒∣ Audi | Image  $T$  15 - Indonesian  $\nabla$  Name  $T$  16 - Malay  $T$  17 - Vietnamese  $\Box$  Watermark  $\overline{\phantom{a}}$  $\frac{1}{\Box}$  $\overline{4}$  \* A.Christmas.Carol.2( $\overline{\bullet}$ يبنا  $\Box$  Effect  $\overline{\phantom{0}}$  $33 \div$ ø Transparency: our pardon!  $\triangledown$  Subtitles  $\mathbb{R}$ [sayl  $717 \overline{\phantom{0}}$  $\Box$ **Vertical Po**  $\mathbf{r}$  $\Box$  $\Box$ Tahoma  $\overline{\phantom{0}}$ Step 5 Font: 田 Color:  $\overline{\phantom{a}}$  White  $\overline{\phantom{0}}$  $\Box$  $54 \boxed{)}$ Size: I  $\overline{\phantom{0}}$ Style: Regular  $\Box$  $0<sub>1</sub>$ Line Spacing:  $-1$ 调用 00:03:59 / 01:35:48  $\mathbf{u}$   $\mathbf{c}$ CPU:70.77% Settings + Apply Close Par 18  $\mathbb{R}^2$ Destination: C:\Users\SONY\Videos  $\overline{\phantom{0}}$ Open Browse...  $\begin{picture}(20,20) \put(0,0){\line(1,0){10}} \put(15,0){\line(1,0){10}} \put(15,0){\line(1,0){10}} \put(15,0){\line(1,0){10}} \put(15,0){\line(1,0){10}} \put(15,0){\line(1,0){10}} \put(15,0){\line(1,0){10}} \put(15,0){\line(1,0){10}} \put(15,0){\line(1,0){10}} \put(15,0){\line(1,0){10}} \put(15,0){\line(1,0){10}} \put(15,0){\line(1$  $-$  0  $\sigma$ ⊣ 1 item(s) selected. | F:\BDMV\STREAM\00001.m2ts 调

**Step 5:** Adjust the Transparency by sliding the Vertical Position slider left or right.

**Step 6:** Adjust the vertical position of the subtitles by using your mouse to move the red guideline up or down, or by sliding the Vertical Position slider left or right.

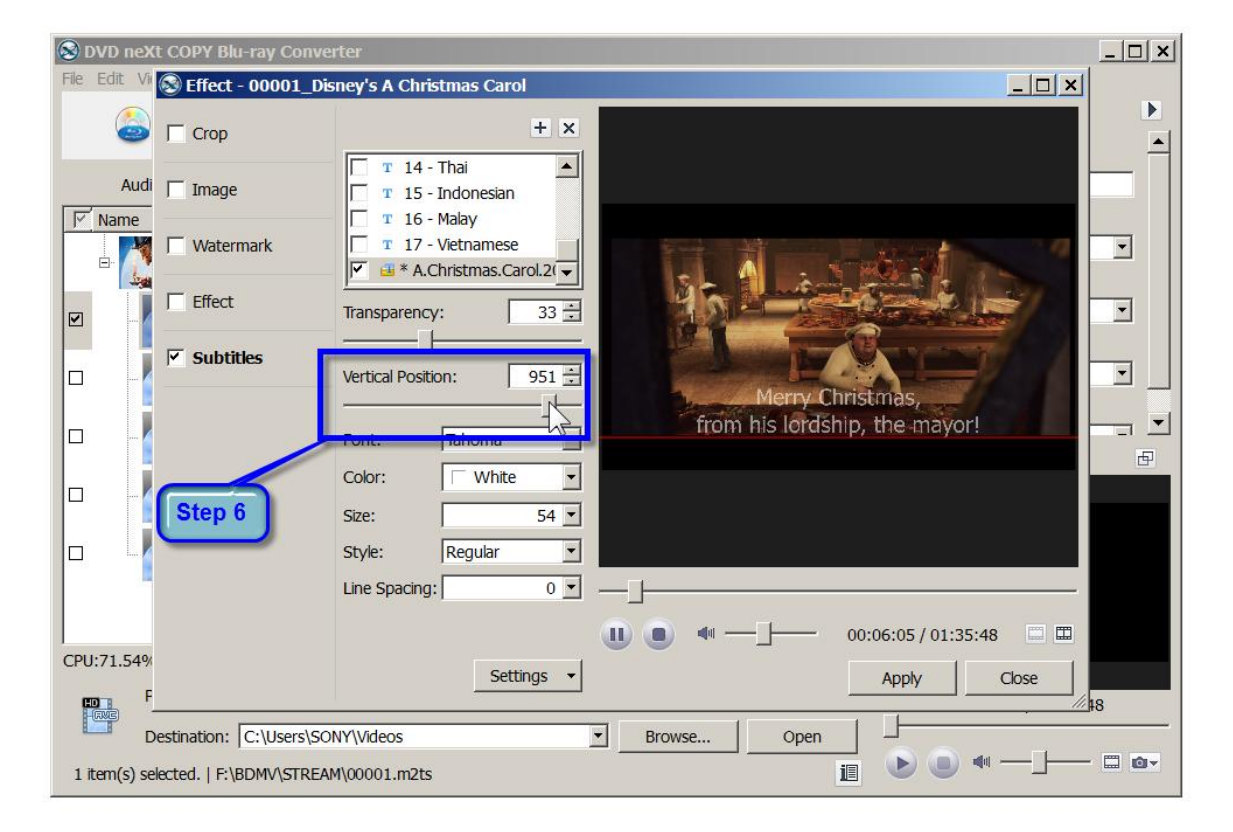

S DVD neXt COPY Blu-ray Converter  $|D|$  $\times$  $|$ File Edit Vi Coeffect - 00001\_Disney's A Christmas Carol  $\Box$  $\overline{\phantom{a}}$  $+$   $\times$  $\Box$  Crop  $\blacktriangle$ 긔  $T$  14 - Thai Audi | Image  $T$  15 - Indonesian  $\nabla$  Name  $T$  16 - Malay  $T$  17 - Vietnamese  $\mathcal{A}$  $\Box$  Watermark  $\overline{\mathbf{r}}$ Ė.  $\bigoplus$  \* A.Christmas.Carol.2( $\bigtriangledown$ Z,  $\Box$  <br> Effect  $\overline{\mathbf{r}}$  $33 -$ Transparency: ø  $\overline{\triangleright}$  Subtitles ı  $951$  $\overline{\phantom{a}}$ 0 Vertical Position: At this festive season of the year, Mr Scrooge, 그  $\overline{\phantom{0}}$ Iо Tahoma  $\overline{\mathcal{F}}$ Font: 田 邙 Color:  $\Box$  White ١ 10  $54 \boxed{7}$ Size: U Style: Regular  $\overline{\phantom{a}}$  $\Box$ Step 7  $0$   $\overline{ }$ Line Spacing: Œ  $\hfill \square$ 00:12:16 / 01:35:48  $\overline{\phantom{a}}$  $\blacksquare$  $\Box$ **off**ul CPU:68.49% Settings  $\rightarrow$ Apply Close  $\frac{1}{\sqrt{1-\frac{1}{2}}}\cdot \frac{1}{\sqrt{1-\frac{1}{2}}}\cdot \frac{1}{\sqrt{1-\frac{1}{2}}}\cdot \frac{1}{\sqrt{1-\frac{1}{2}}}\cdot \frac{1}{\sqrt{1-\frac{1}{2}}}\cdot \frac{1}{\sqrt{1-\frac{1}{2}}}\cdot \frac{1}{\sqrt{1-\frac{1}{2}}}\cdot \frac{1}{\sqrt{1-\frac{1}{2}}}\cdot \frac{1}{\sqrt{1-\frac{1}{2}}}\cdot \frac{1}{\sqrt{1-\frac{1}{2}}}\cdot \frac{1}{\sqrt{1-\frac{1}{2}}}\cdot \frac{1}{\sqrt{1-\frac{1}{2}}}\cdot \frac{1$  $\frac{1}{18}$ Destination: C:\Users\SONY\Videos  $\overline{\phantom{1}}$ Browse... Open  $\begin{picture}(40,4) \put(0,0){\line(1,0){15}} \put(15,0){\line(1,0){15}} \put(15,0){\line(1,0){15}} \put(15,0){\line(1,0){15}} \put(15,0){\line(1,0){15}} \put(15,0){\line(1,0){15}} \put(15,0){\line(1,0){15}} \put(15,0){\line(1,0){15}} \put(15,0){\line(1,0){15}} \put(15,0){\line(1,0){15}} \put(15,0){\line(1,0){15}} \put(15,0){\line(1,$  $-$  0  $\sigma$ -l 1 item(s) selected. | F:\BDMV\STREAM\00001.m2ts 调

**Step 7:** Adjust the Font, Color, Size, Style, Line Spacing and Settings, to your preference.

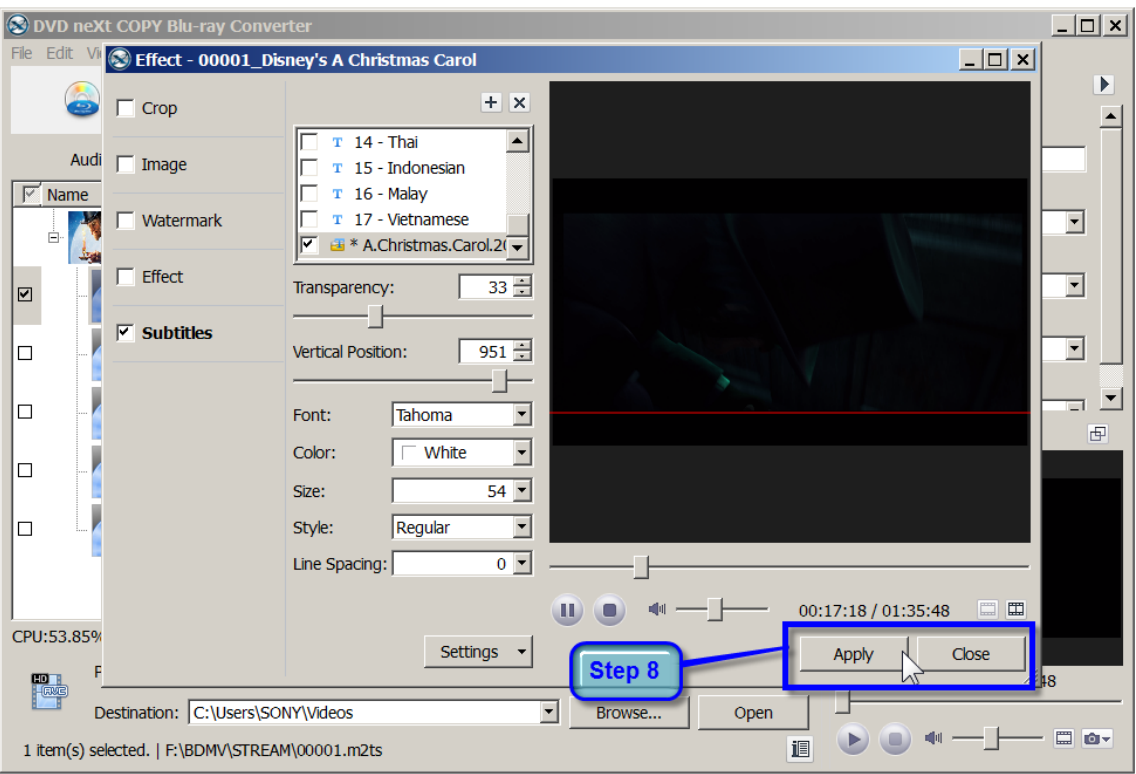

**Step 8:** If you are happy with the results, Click on Apply and Close.

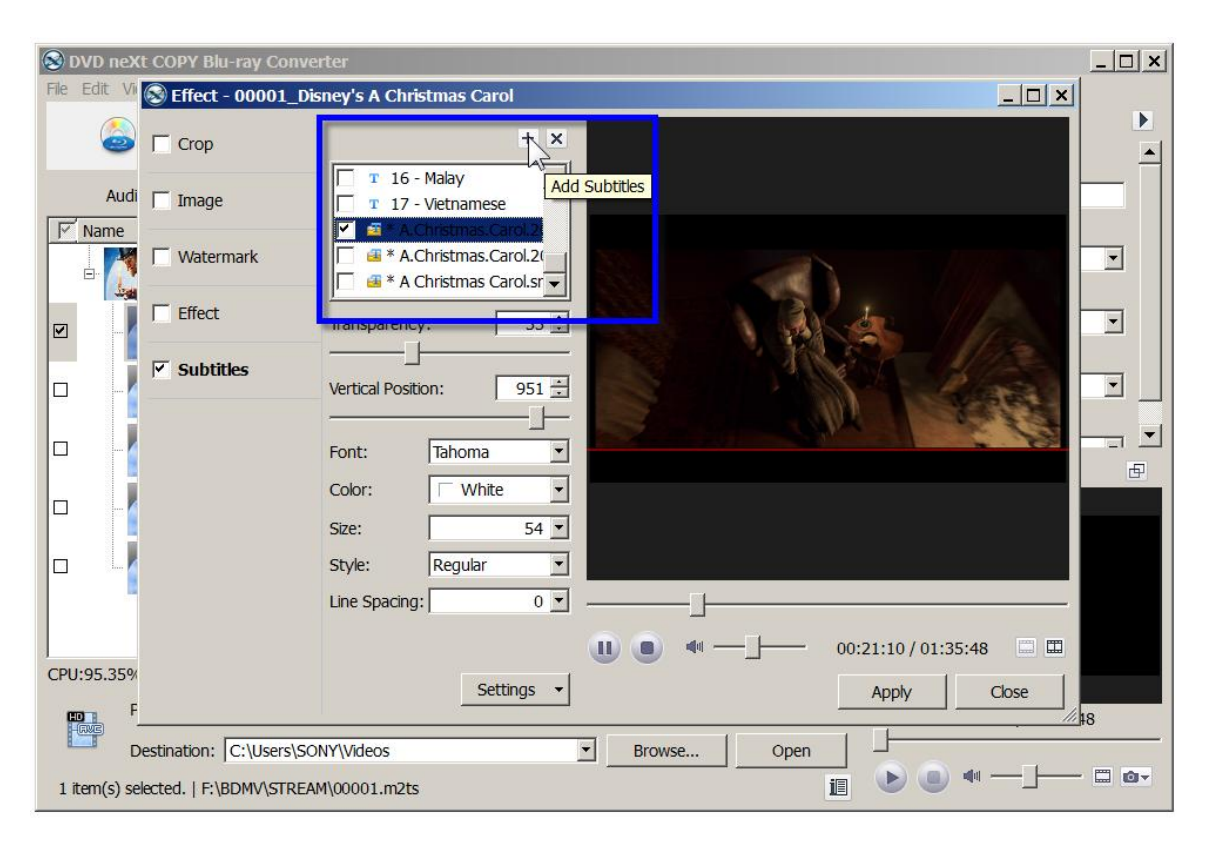

**Step 9:** Repeat the process to add subtitles in up to 8 different languages.

**Step 11:** Click the Preview window to preview the subtitles. If you are satisfied with the preview, you can click the "Convert Checked Item(s)" button on the toolbar, to begin conversion.

Be advised that some Blu-ray discs can hold up to 50 GB of data. Therefore, conversion times will be considerably longer than the normal 4.7 GB movie discs. The good news is, our software is designed for quality not quantity and will maintain the highest quality possible in the conversion process. Be patient and you will see the results.

## <span id="page-51-0"></span>*4.6 3D Conversion*

DVD neXt COPY Blu-ray Converter is an excellent tool which enables you to convert 3D videos to other 3D video formats, 2D videos to 3D videos and switch the modes among 3D videos.

#### **3D to 3D Conversion**

**Step 1:** After you have loaded your Blu-ray video files, as outlined in Section 3.0, Simple Mode, click the video you want to convert. Then click on the 3D button on the toolbar to open the "3D" window.

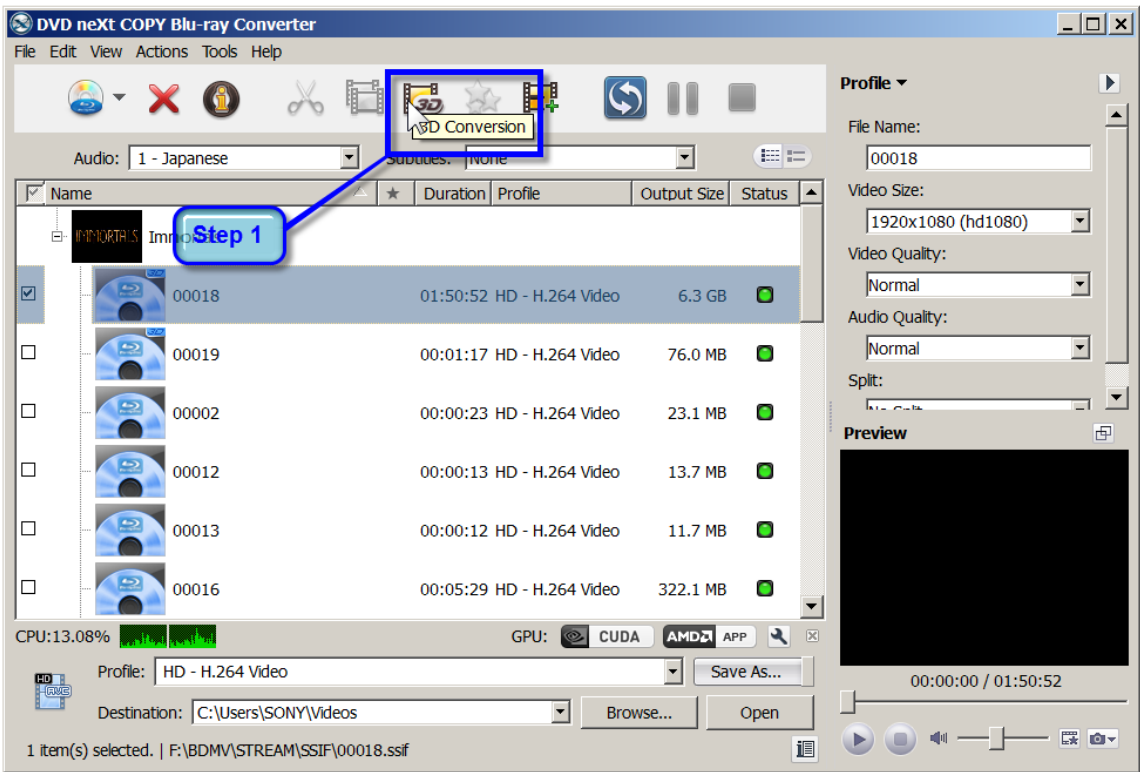

**Note:** 3D video files (SSIF) will have a small 3D in the top right corner of the Video.

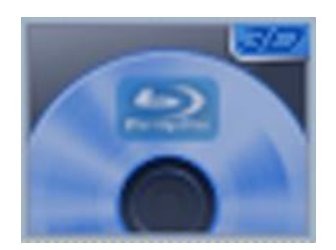

**Step 2:** If you selected 3D Blu-ray video files in step 1, you will be presented with this conversion option. Click on **3D to 3D**.

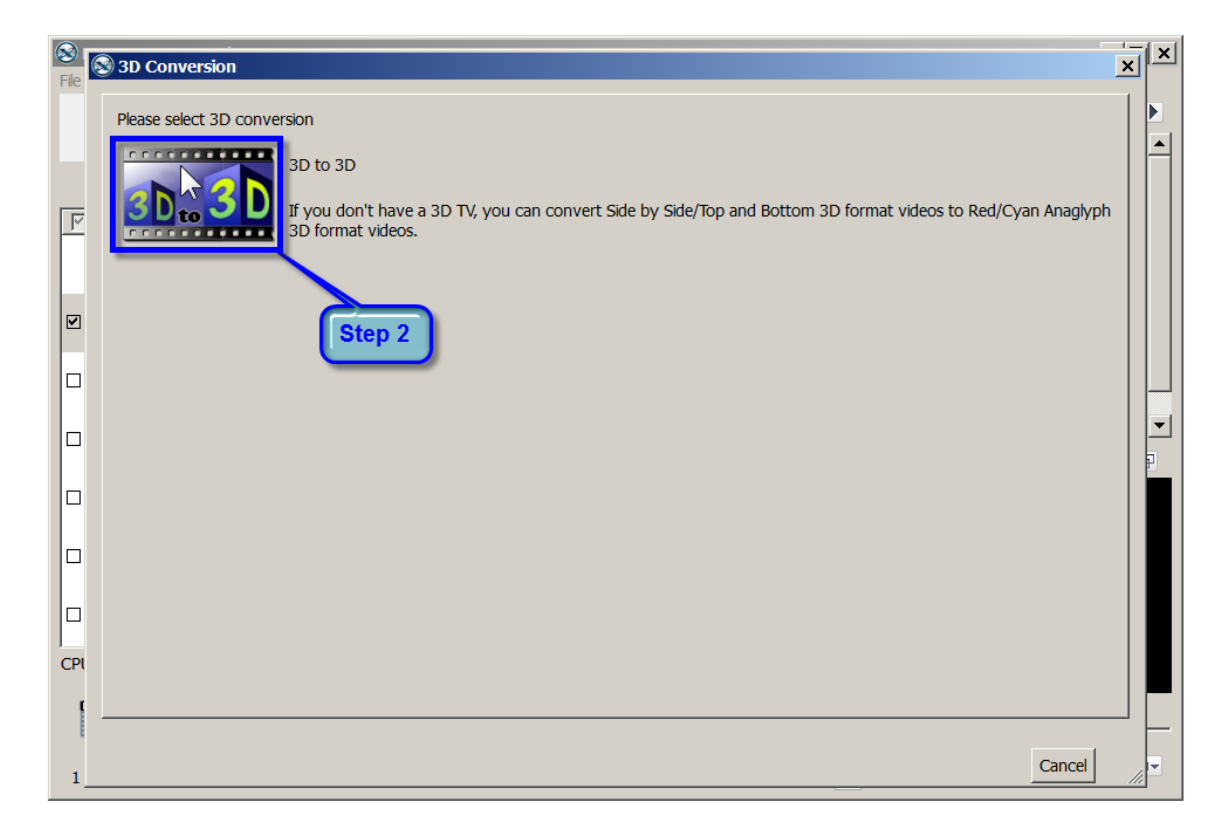

**Step 3:** Select the 3D format you wish to convert to and click on **Finish.**

Choosing which options depends on the 3D format supported by your 3D TV. "Swap L/R Image" is generally default to be unchecked. If checked, the effect of the Blu-ray movie will be different.

It is recommended that you experiment with the different options and resolutions, to see what works best with your TV.

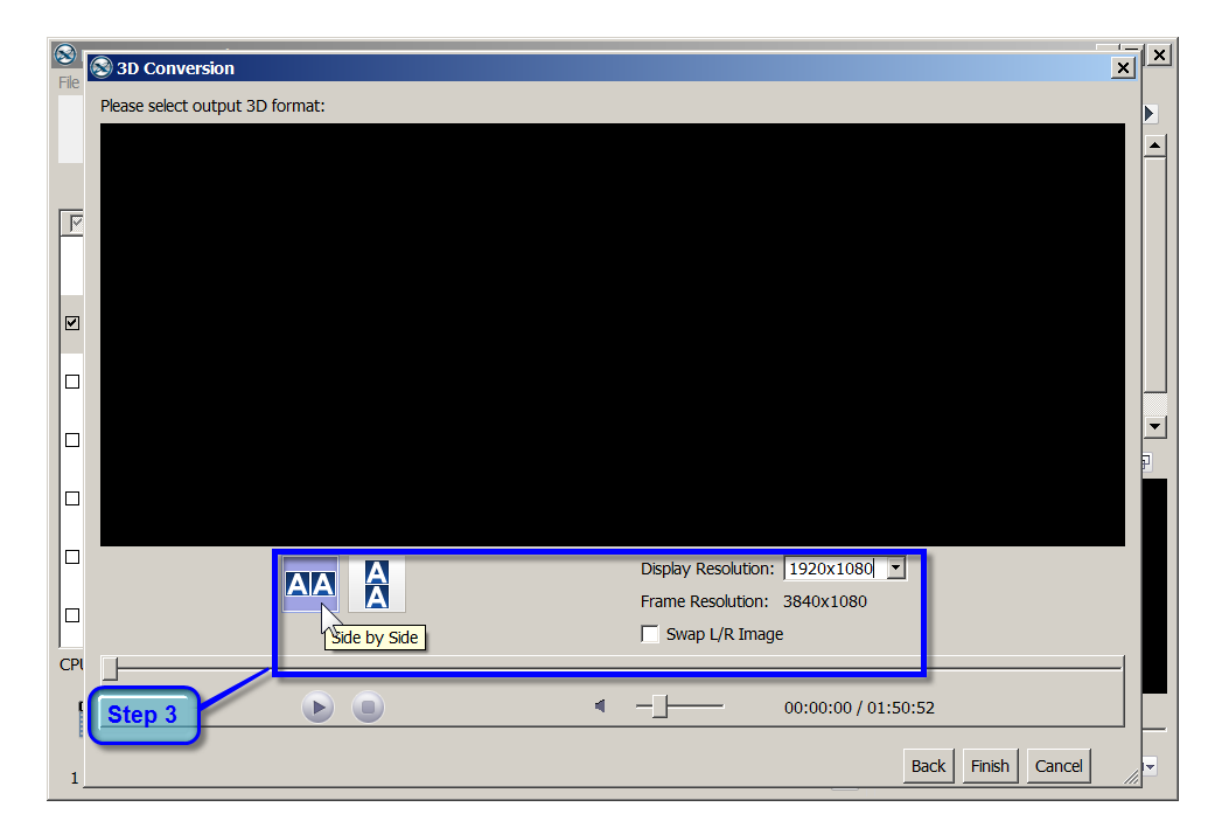

If you are satisfied with your settings, you can click the "Convert Checked Item(s)" button on the toolbar, to begin conversion.

Be advised that some Blu-ray discs can hold up to 50 GB of data. Therefore, conversion times will be considerably longer than the normal 4.7 GB movie discs. The good news is, our software is designed for quality not quantity and will maintain the highest quality possible in the conversion process. Be patient and you will see the results.

#### **2D to 3D Conversion**

**Step 1:** After you have loaded your Blu-ray video files, as outlined in Section 3.0, Simple Mode, click the video you want to convert. Then click on the 3D button on the toolbar to open the "3D" window.

![](_page_54_Picture_43.jpeg)

**Note:** 3D video files (SSIF) will have a small 3D in the top right corner of the video Icon.

![](_page_54_Picture_5.jpeg)

2D video files (M2TS) will not have a 3D on the video Icon.

**Step 2:** If you selected 2D Blu-ray video files in step 1, you will be presented with this conversion option. Click on **2D to 3D**.

![](_page_55_Picture_2.jpeg)

**Step 3:** Select the 3D format you wish to convert to and click on **Finish.**

Choosing which options depends on the 3D format supported by your 3D TV. "Swap L/R Image" is generally default to be unchecked. If checked, the effect of the Blu-ray movie will be different.

It is recommended that you experiment with the different options and resolutions, to see what works best with your TV.

![](_page_56_Picture_57.jpeg)

If you are satisfied with your settings, you can click the "Convert Checked Item(s)" button on the toolbar, to begin conversion.

Be advised that some Blu-ray discs can hold up to 50 GB of data. Therefore, conversion times will be considerably longer than the normal 4.7 GB movie discs. The good news is, our software is designed for quality not quantity and will maintain the highest quality possible in the conversion process. Be patient and you will see the results.

# <span id="page-57-0"></span>*5.0 Terms*

![](_page_57_Picture_152.jpeg)

![](_page_57_Picture_153.jpeg)

definition video and data storage. The disc has the same physical dimensions as a standard DVD or CD.

The name DVD neXt COPY Blu-ray Converter Disc is derived from the blue laser (violet colored) used to read and write this type of disc. Because of its shorter wavelength (405 nm), substantially more data can be stored on a DVD neXt COPY Blu-ray Converter Disc than on the DVD format, which uses a red (650 nm) laser. A dual layer DVD neXt COPY Blu-ray Converter Disc can store 50 GB, almost six times the capacity of a double-dual layer DVD (or more than 10 times if single-layer).

- Buffer **A** memory holding area used to temporarily store data.
- Burn **EXECUTE:** The process of writing information to a writable CD or DVD.
- Bytes Eight bits of digital data.
- Cache **A** memory buffering method used to obtain data faster than from a CD or other media.
- Caddy The tray or carrier where the CD is placed for reading or writing.
- **Caliber**

**C**

- CD Compact Disc
- CD-DA Compact Disc Digital Audio, developed by both Philips and Sony corporations. These are playable on any audio CD player or computer CD-ROM drive.
- CD-R Compact Disc Recordable, These are read-only on a standard CD-ROM drive. Images, text data or sound can be recorded.
- CD-ROM Compact Disc Read Only Memory, Media which can contain data, audio or voice.

![](_page_59_Picture_120.jpeg)

![](_page_60_Picture_139.jpeg)

![](_page_61_Picture_150.jpeg)

![](_page_62_Picture_144.jpeg)

![](_page_63_Picture_130.jpeg)

of the sector to the front to allow for this.

- MPEG A video compression system developed by the Motion Picture Experts Group. There are currently two types in use: MPEG-1 and MPEG-2.
- MPEG-1  $\blacksquare$  Achieves approximately  $\frac{1}{4}$  the resolution of broadcast TV and is slow fro processing high quality moving images.
- MPEG-2 The super high quality video technique used for DBS (satellite TV), DHTV and DVD.
- MPEG-4 A transport-agnostic multi-media representation technology developed as an expansion on the MPEG-2 standard.
- MSF Minute Second Frame addressing, used with both data and audio tracks. This is an alternate addressing form for CD.

#### **N**

#### **O**

Optical Media **A** direct access media converted and read by light.

#### **P**

![](_page_64_Picture_161.jpeg)

![](_page_65_Picture_130.jpeg)

the application.

![](_page_66_Picture_137.jpeg)

![](_page_67_Picture_117.jpeg)